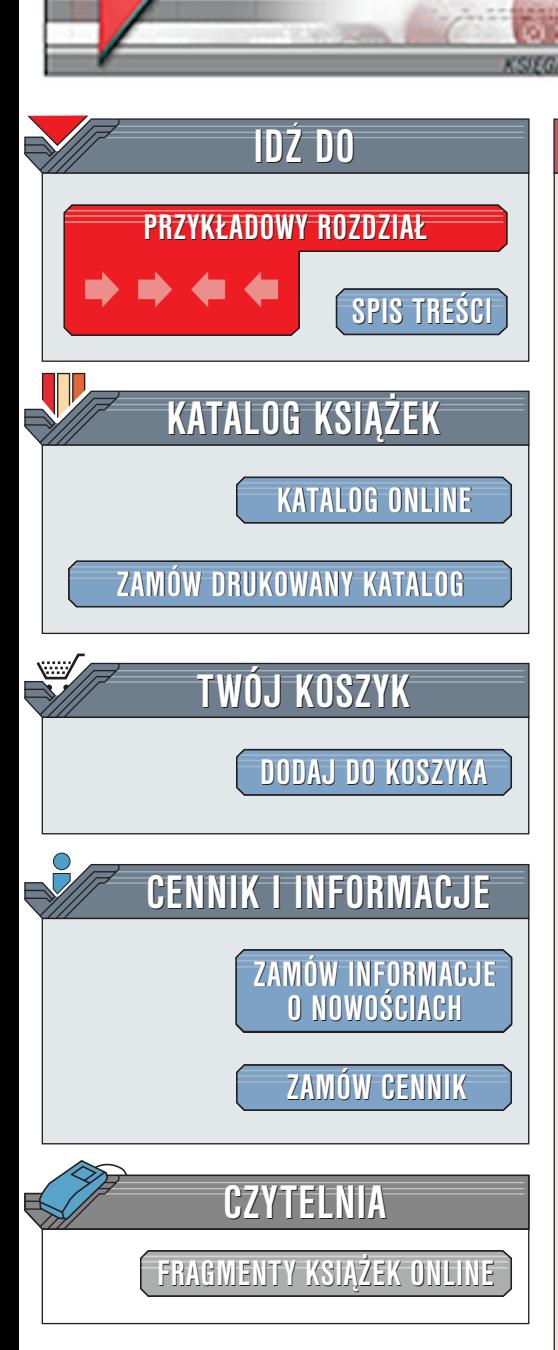

Wydawnictwo Helion ul. Chopina 6 44-100 Gliwice tel. (32)230-98-63 [e-mail: helion@helion.pl](mailto:helion@helion.pl)

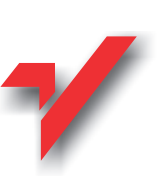

# Red Hat Linux 7.1. Ksiêga eksperta

elion<sub>.1</sub>

Autor: Bill Ball & Dave Pitts Tłumaczenie: Tomasz Jarzebowicz, Bartosz Kruk Redakcja wydania: Bartosz Powązka Tytuł oryginału: [Red Hat Linux 7 Unleashed](http://www.amazon.com/exec/obidos/ASIN/067232282X/qid=1015423620/sr=2-3/ref=sr_2_3/102-7365873-9504113) ISBN: 83-7197-587-2 Nośnik: 2 CD Liczba stron: 940

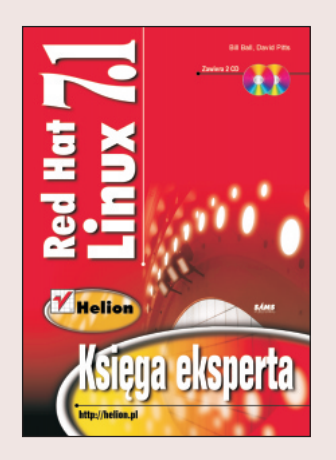

Red Hat Linux — jeden z najpopularniejszych systemów linuksowych zdobywa nowych użytkowników prostota obsługi, bezawaryjnościa, bezpieczeństwem. Tym razem mamy okazję przedstawić Ci dystrybucję o kryptonimie Seawolf.

Książka z serii "Księga eksperta" (seria cieszy się dużym powodzeniem i zaufaniem użytkowników komputerów osobistych) przedstawi Ci podstawowe i zaawansowane zagadnienia dotyczące użytkowania i administracji Red Hata w wersji 7.1. Nauczy Cie jak: "

- " • przebudowywać, zmieniać i dostosowywać jądro systemu do własnych potrzeb
- " • skonfigurować oprogramowanie, np. sambę, dzięki której połączysz się z każdym systemem firmy Microsoft
- " • konfigurować protokoły i zarzadzać siecia
- " • wykonywać kopie zapasowe, zarządzać kontami użytkowników, utrzymywać w nieskazitelnym stanie system plików
- " • personalizować ustawienia X-serwera
- wykorzystywać w Linuksie języki programowania  $C_{++}$ , Jave, Perla, tcl/tck, Pythona i wiele innych

Pozycja zdecydowanie dobra dla początkujących użytkowników i szczególnie polecana tym, którzy chcą jak najszybciej poznać Red Hata.

**MANA** 

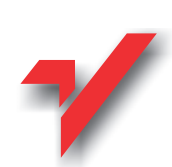

# <span id="page-1-0"></span>Spis treści

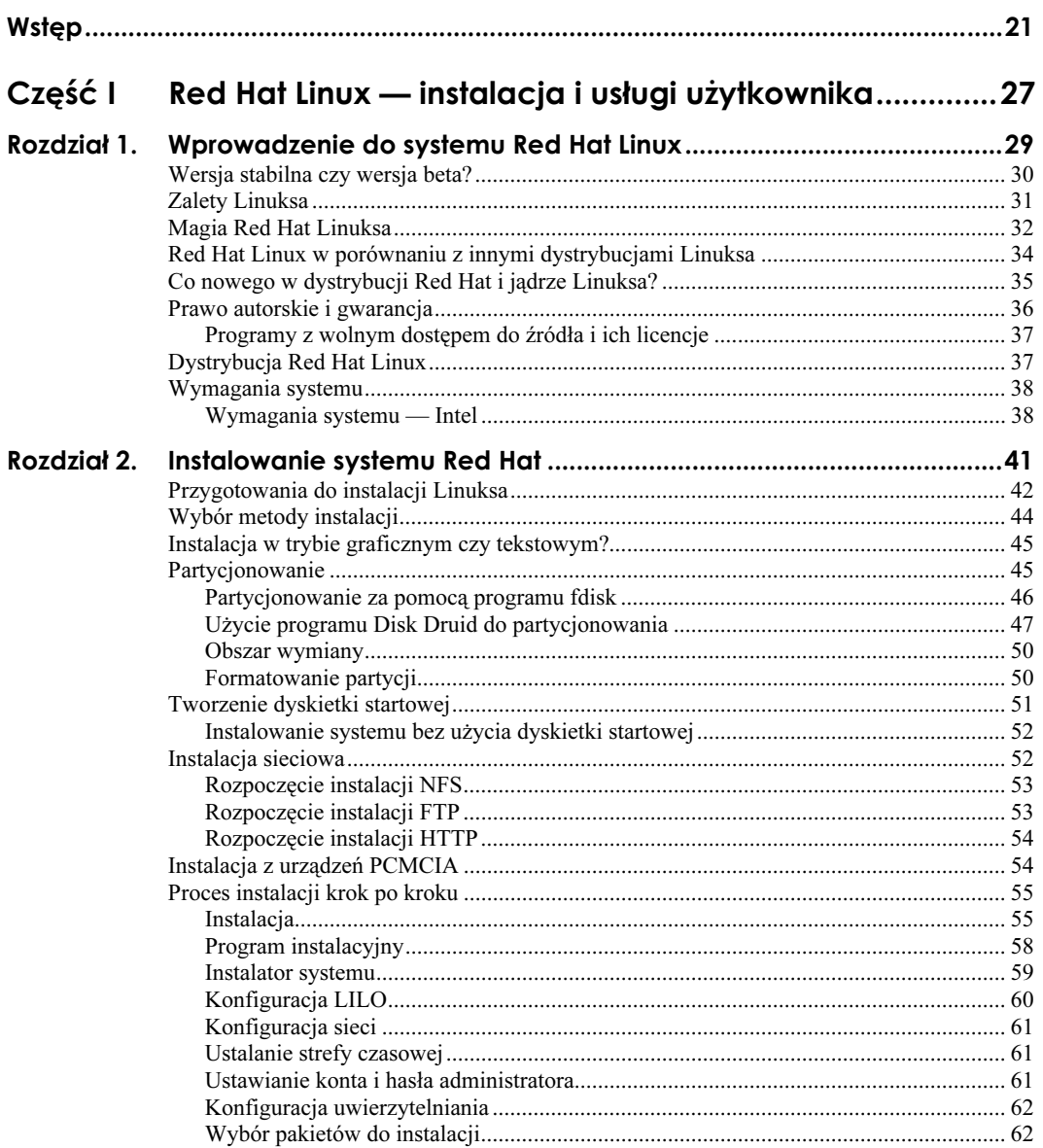

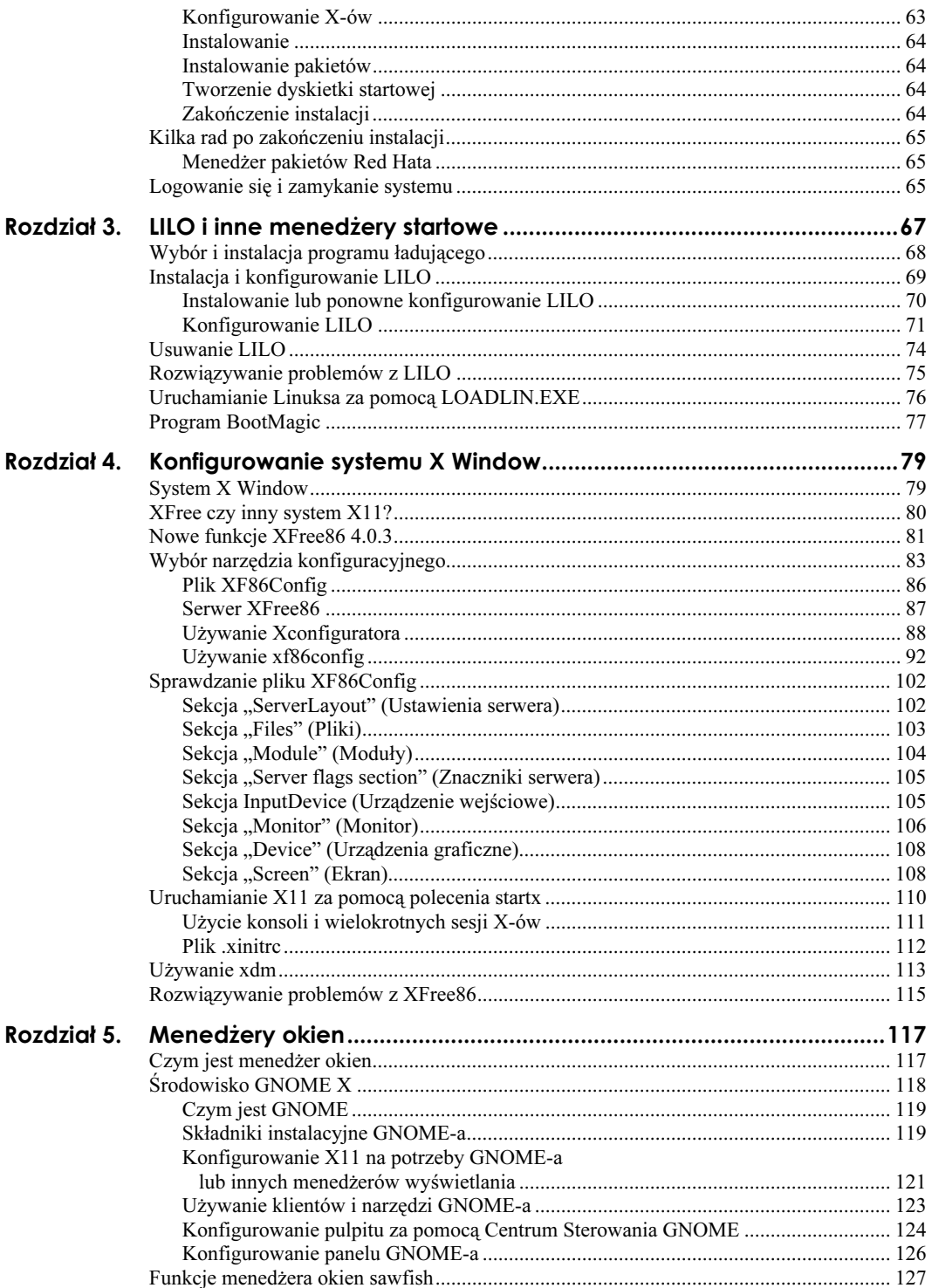

 $\overline{4}$ 

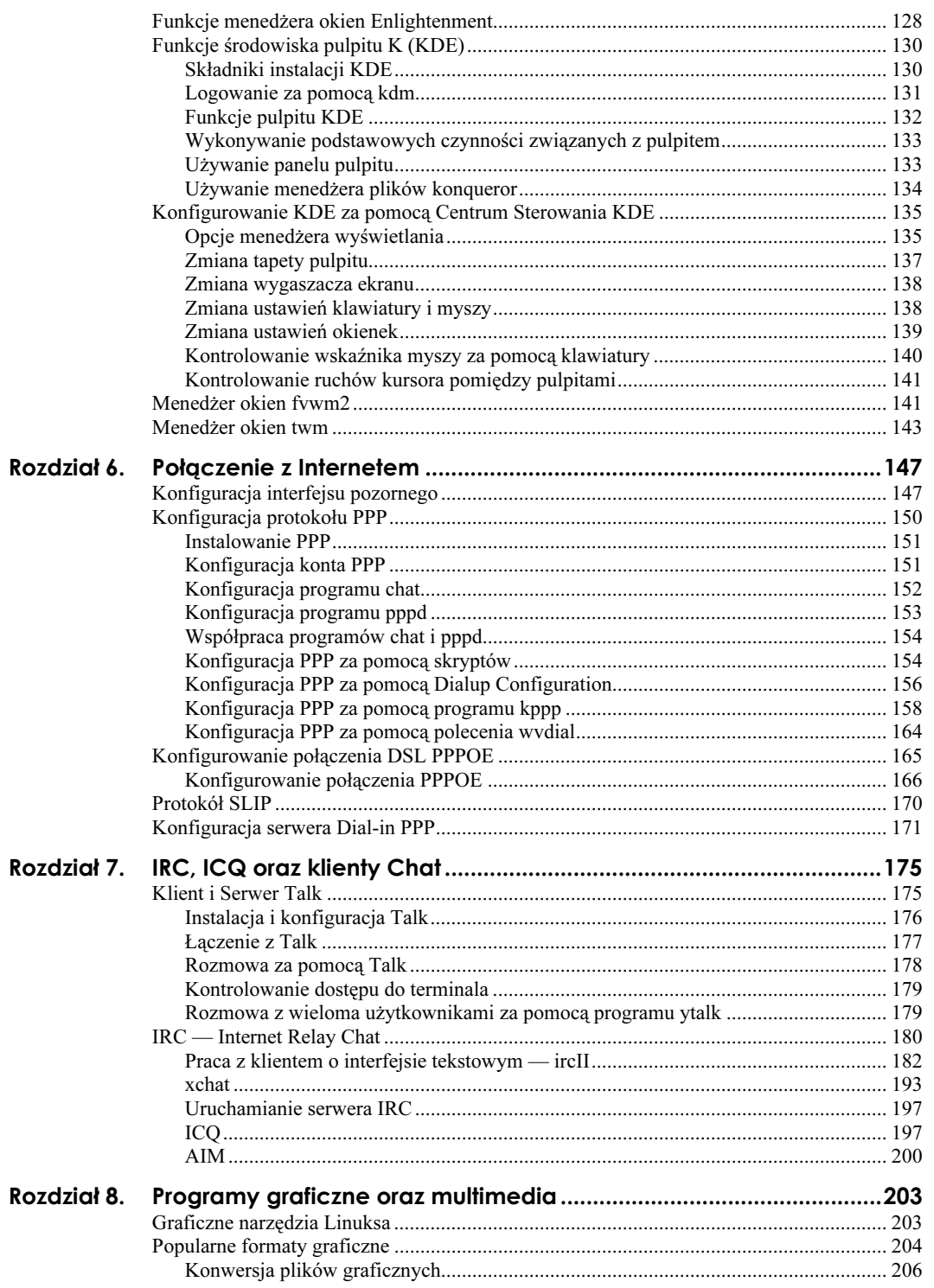

 $\frac{5}{1}$ 

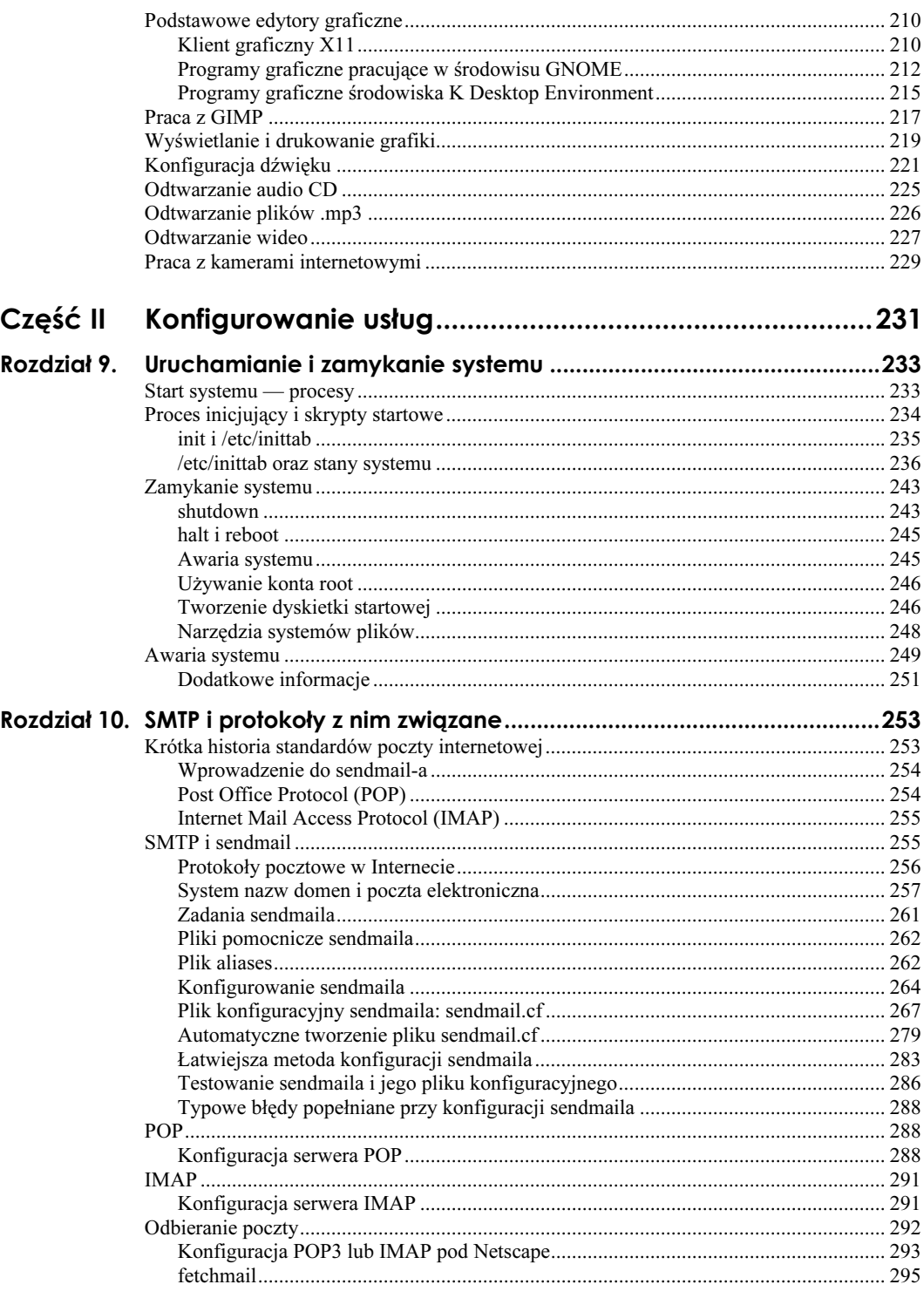

 $\boldsymbol{6}$ 

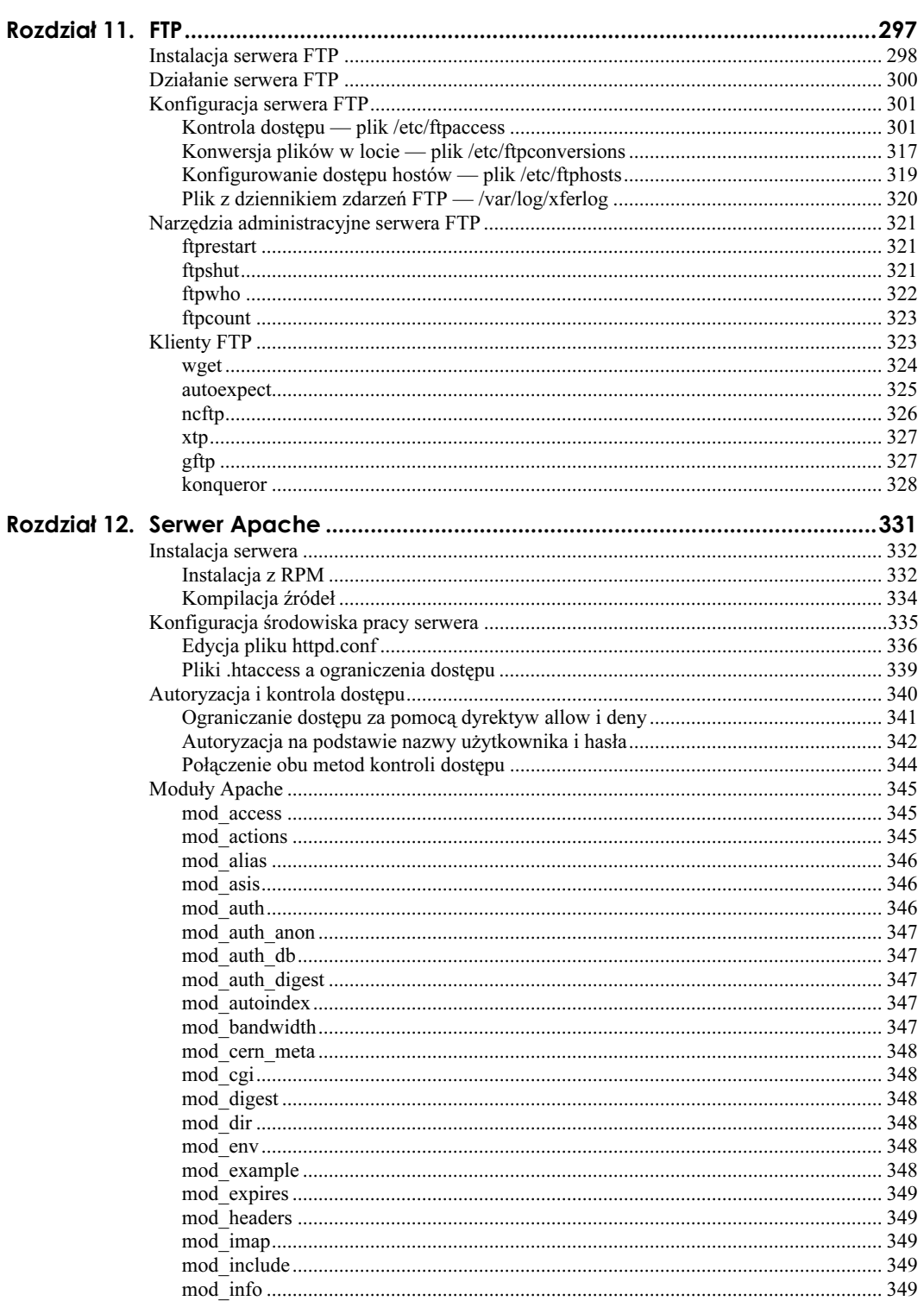

 $\frac{7}{2}$ 

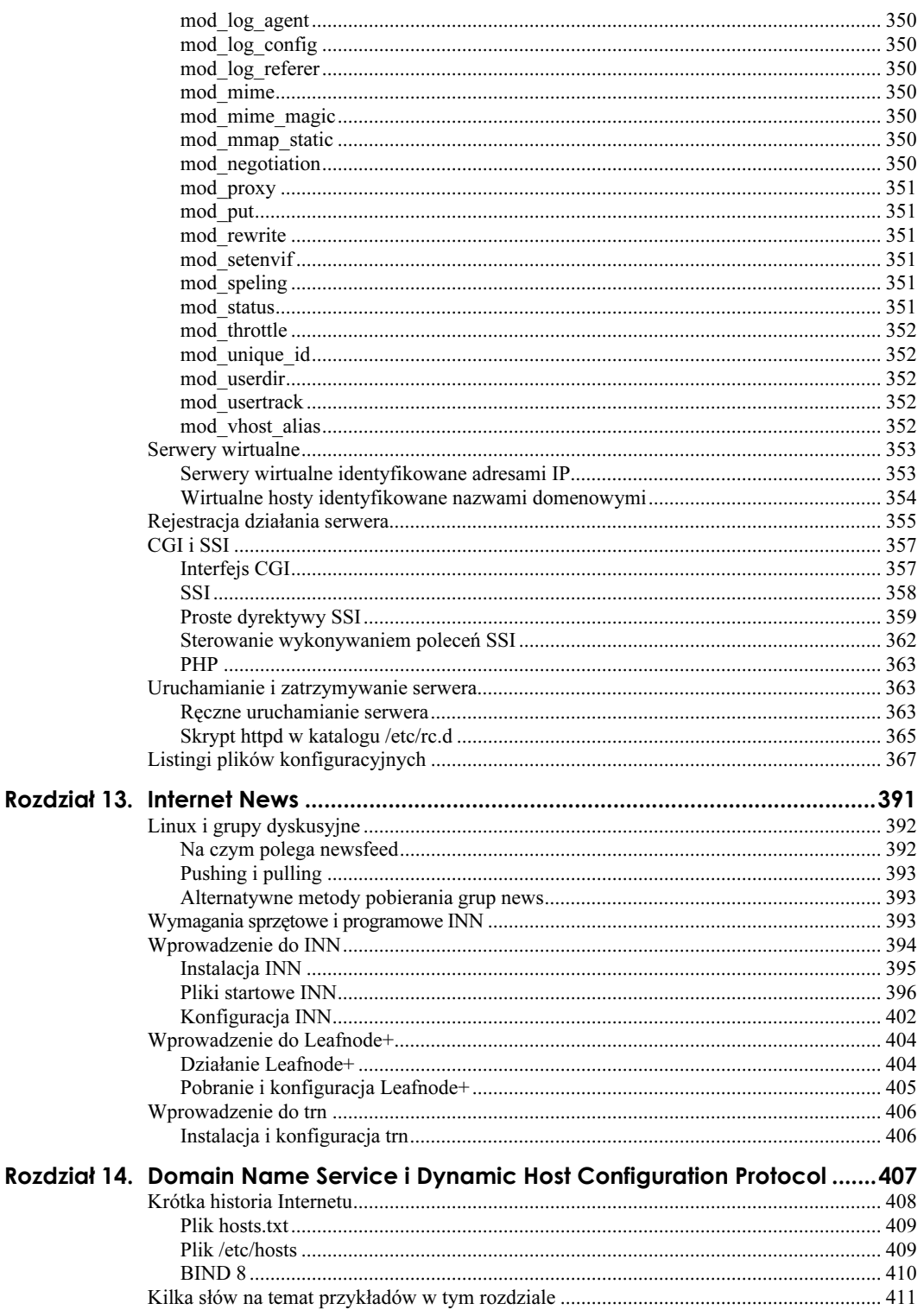

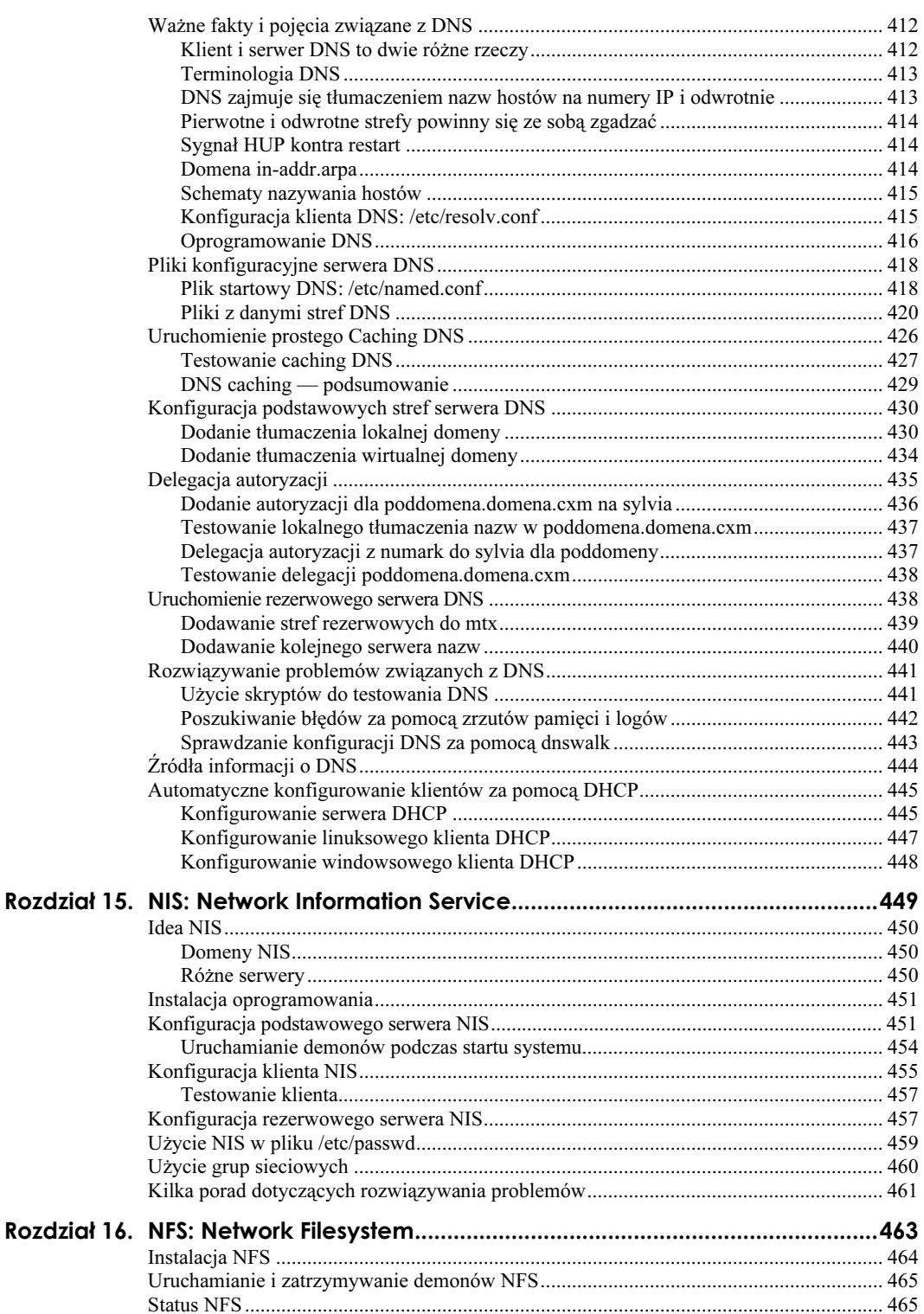

 $\circ$ 

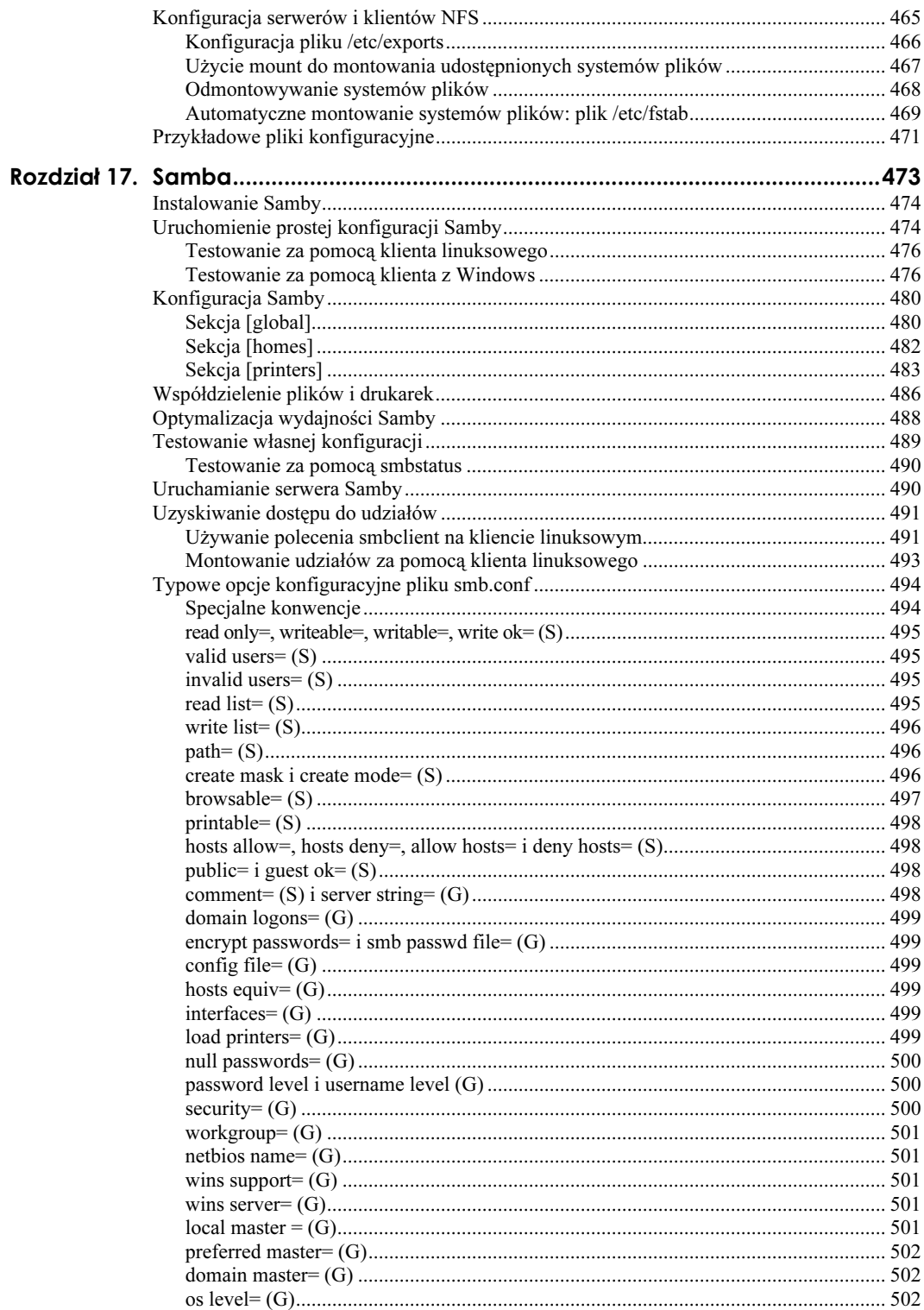

 $10$ 

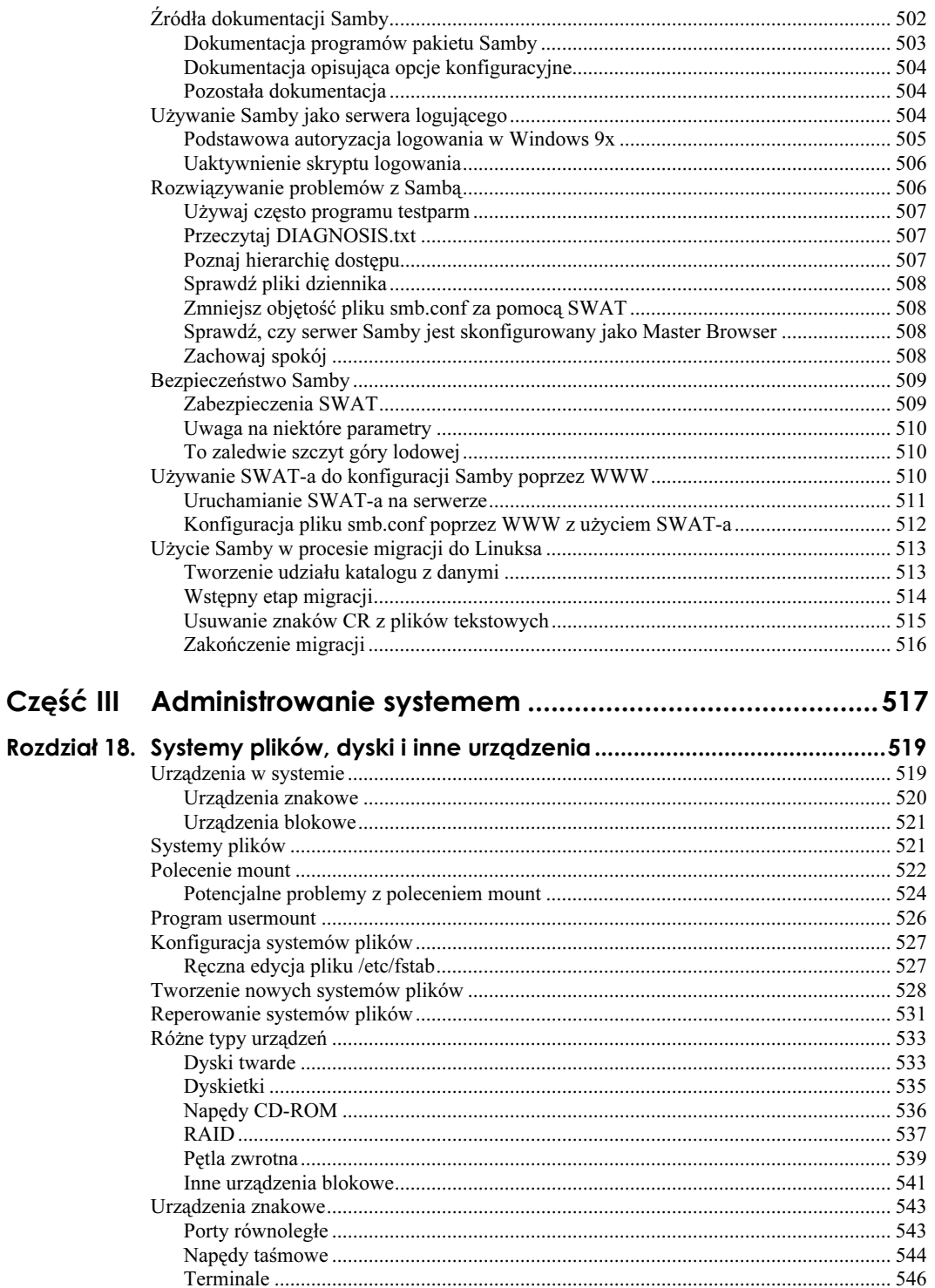

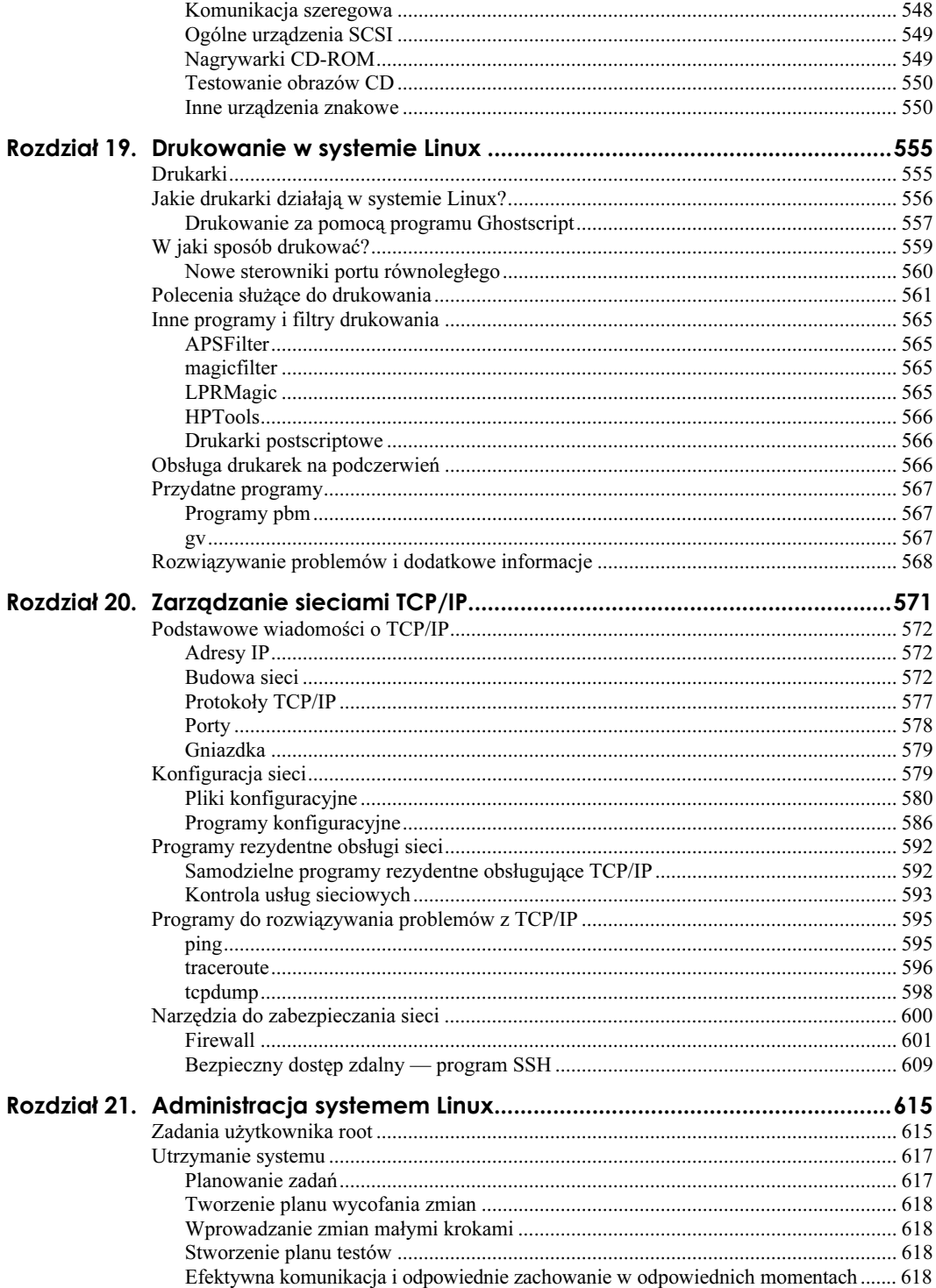

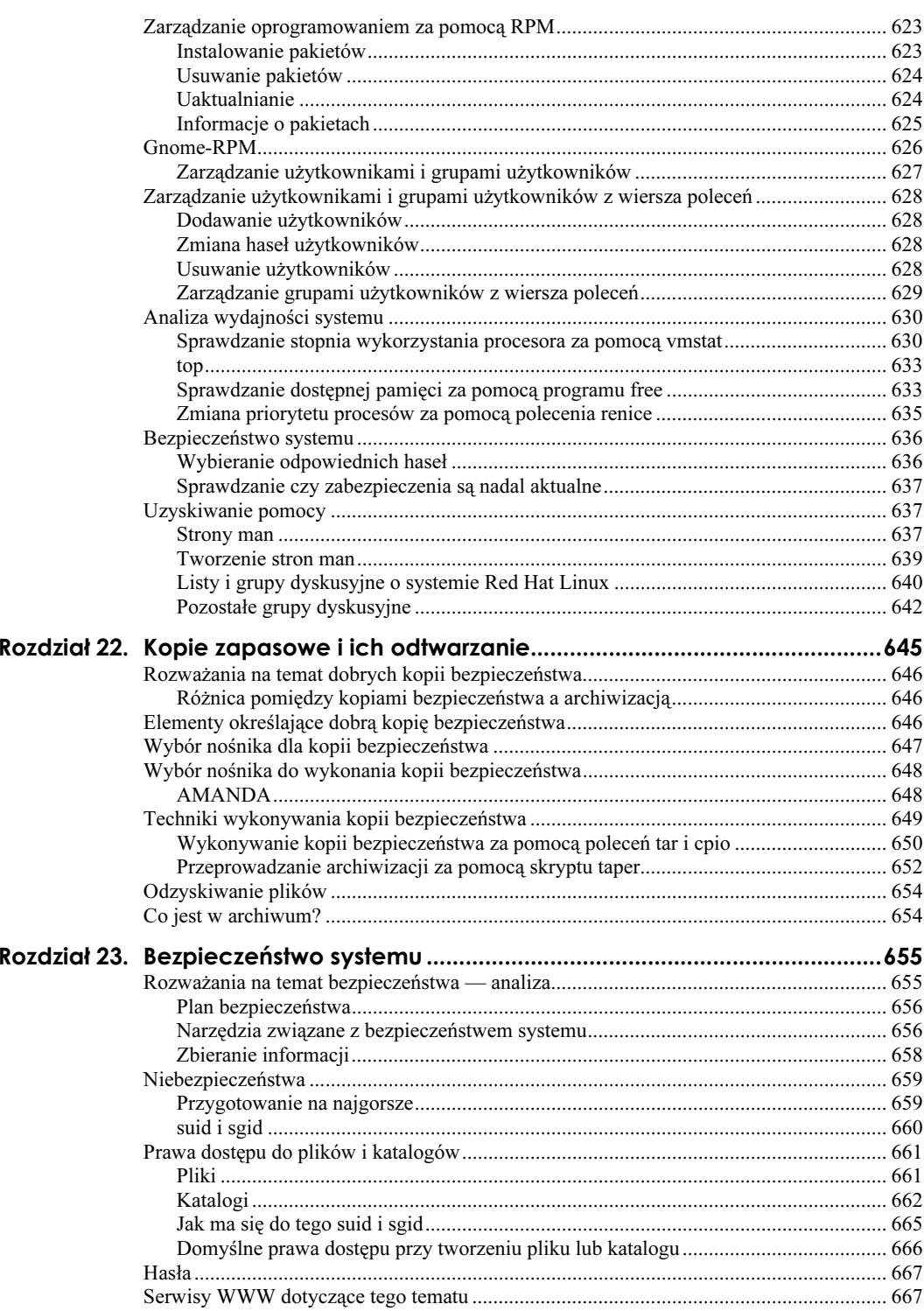

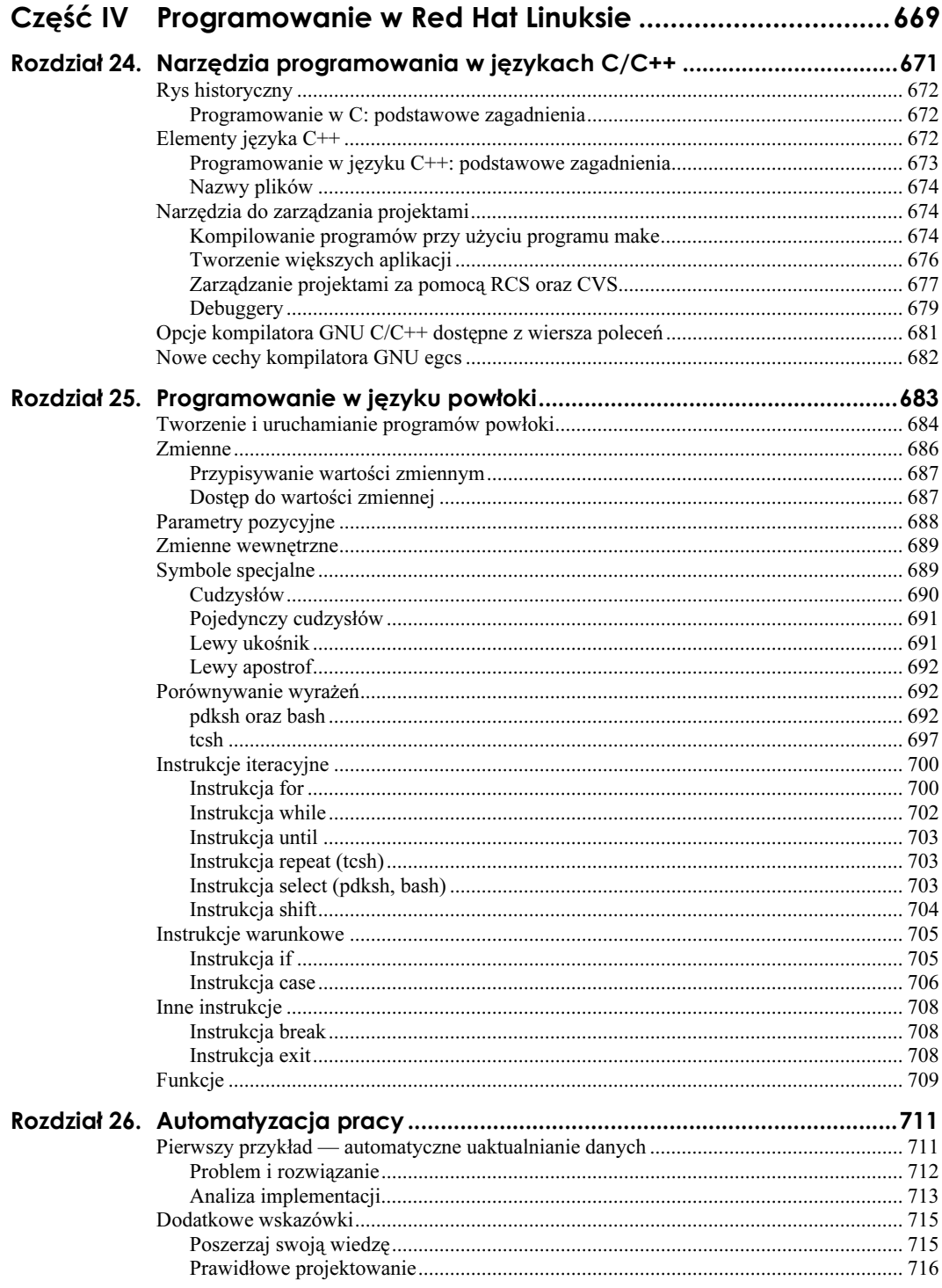

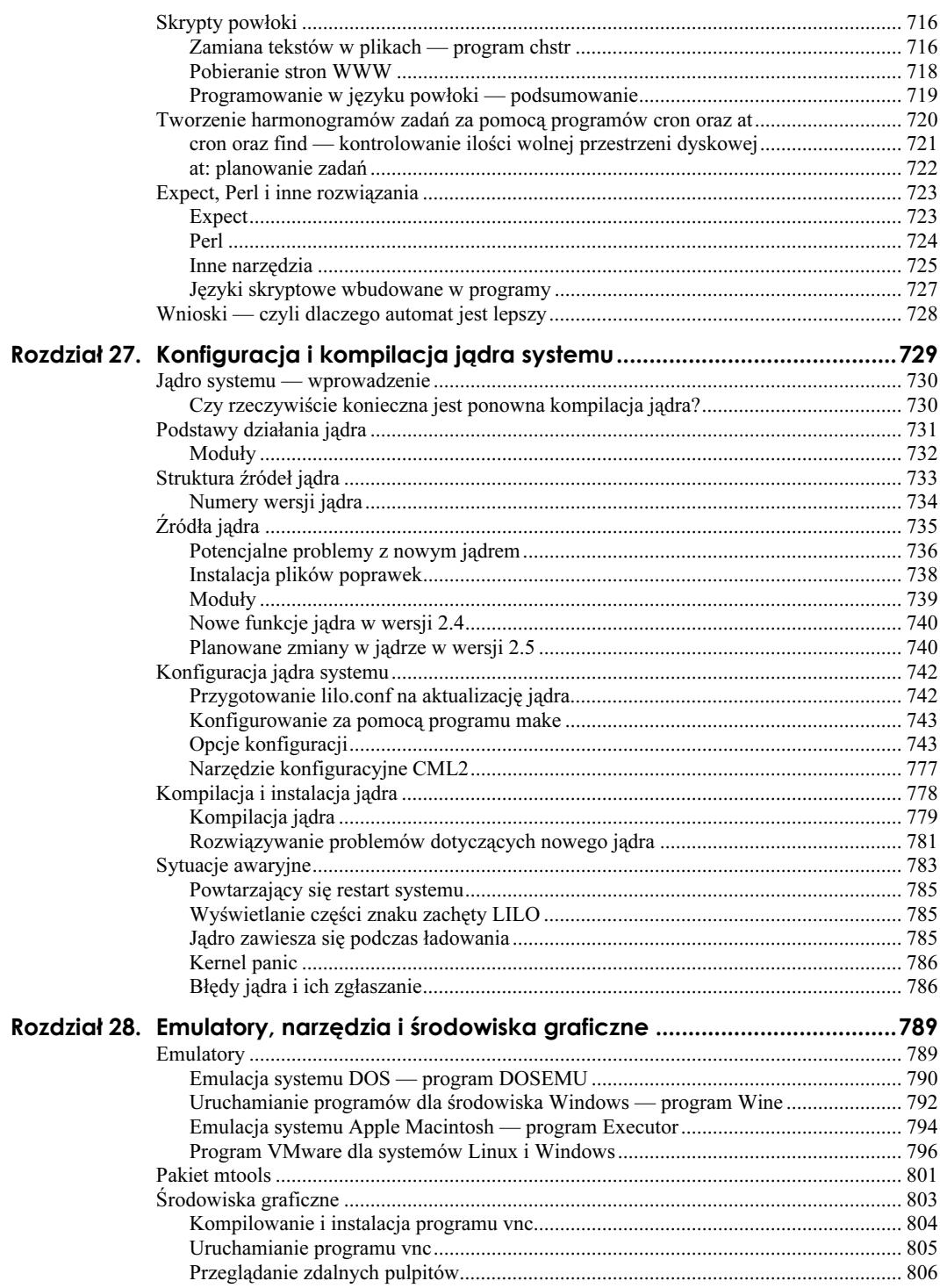

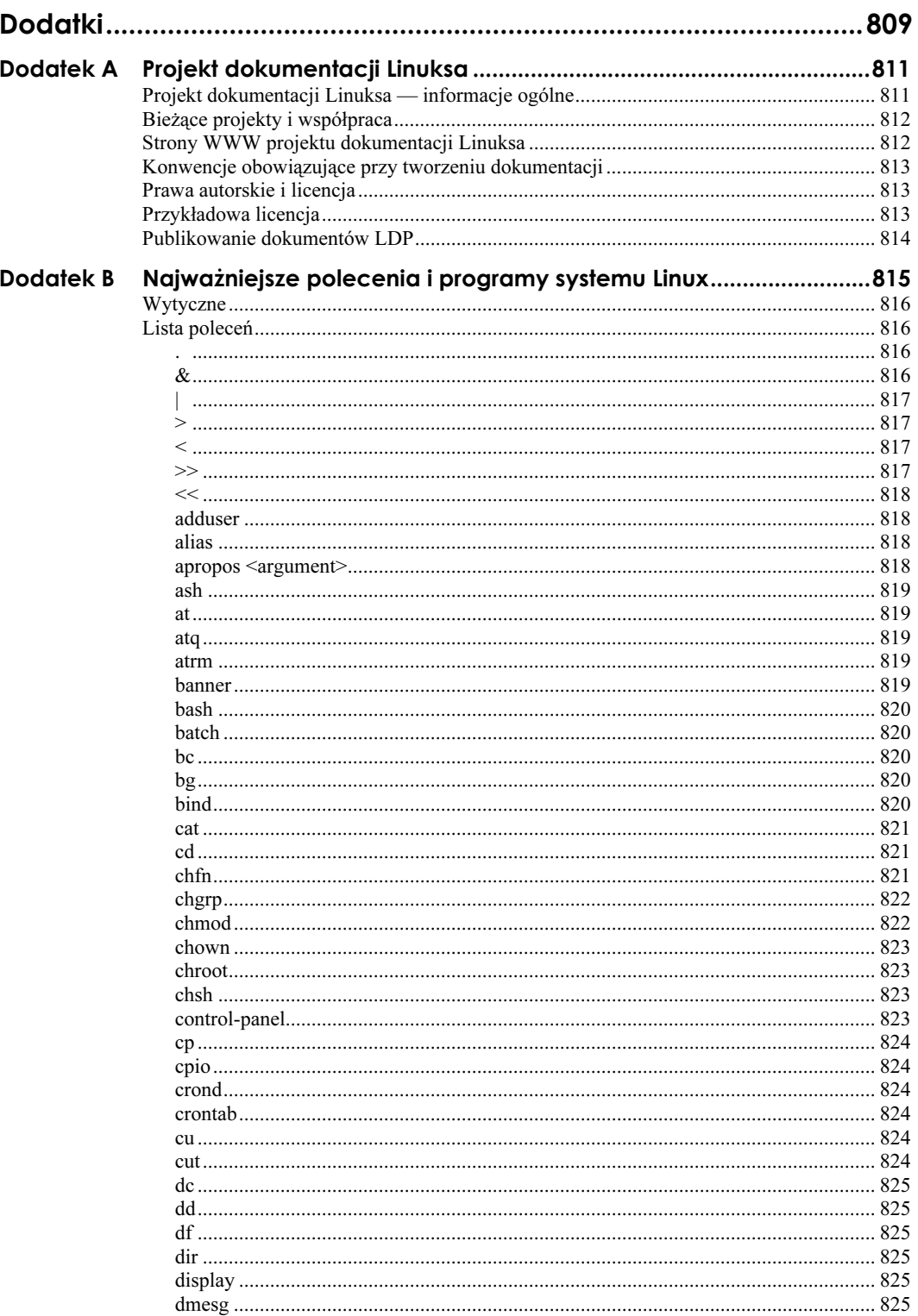

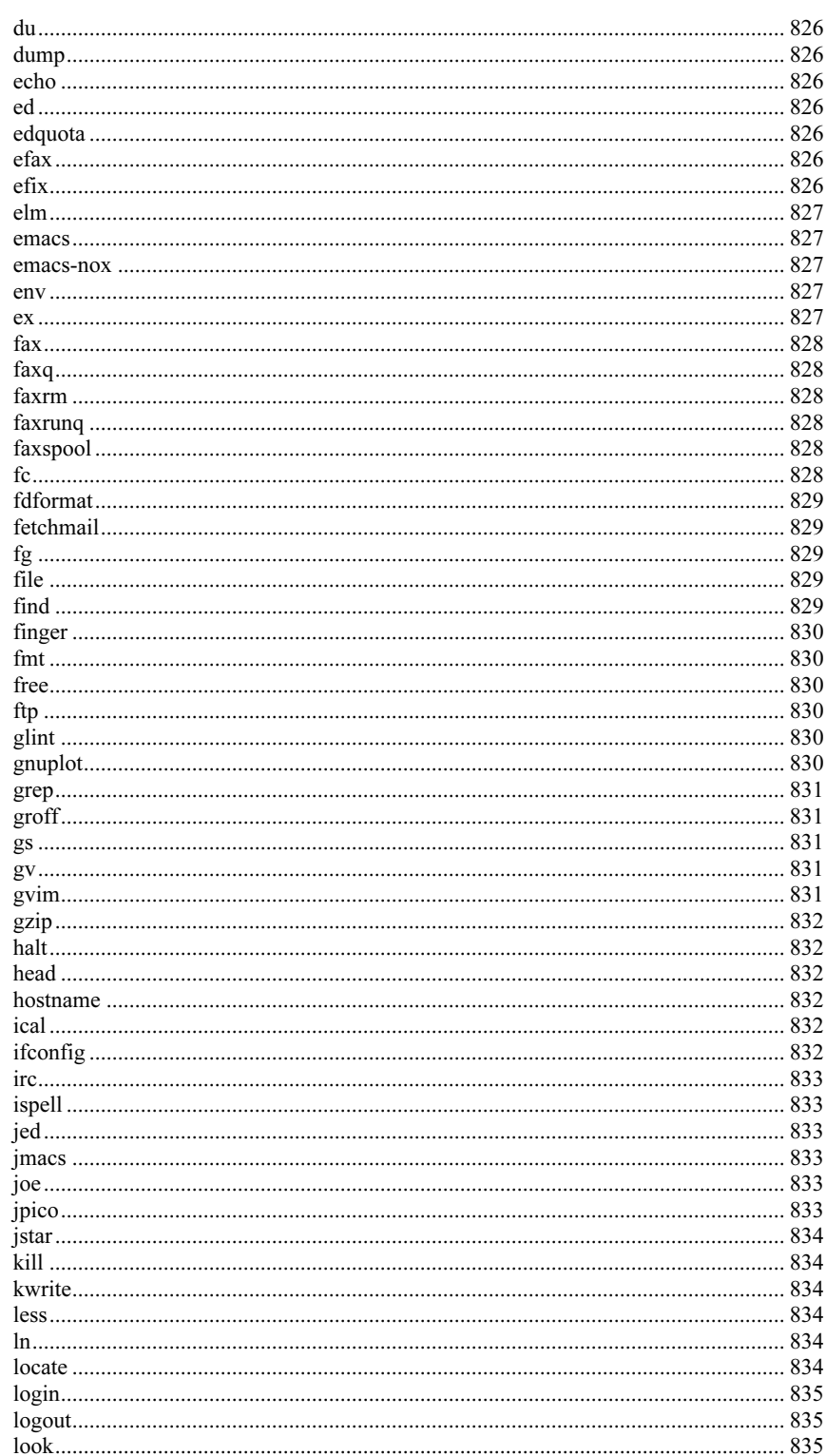

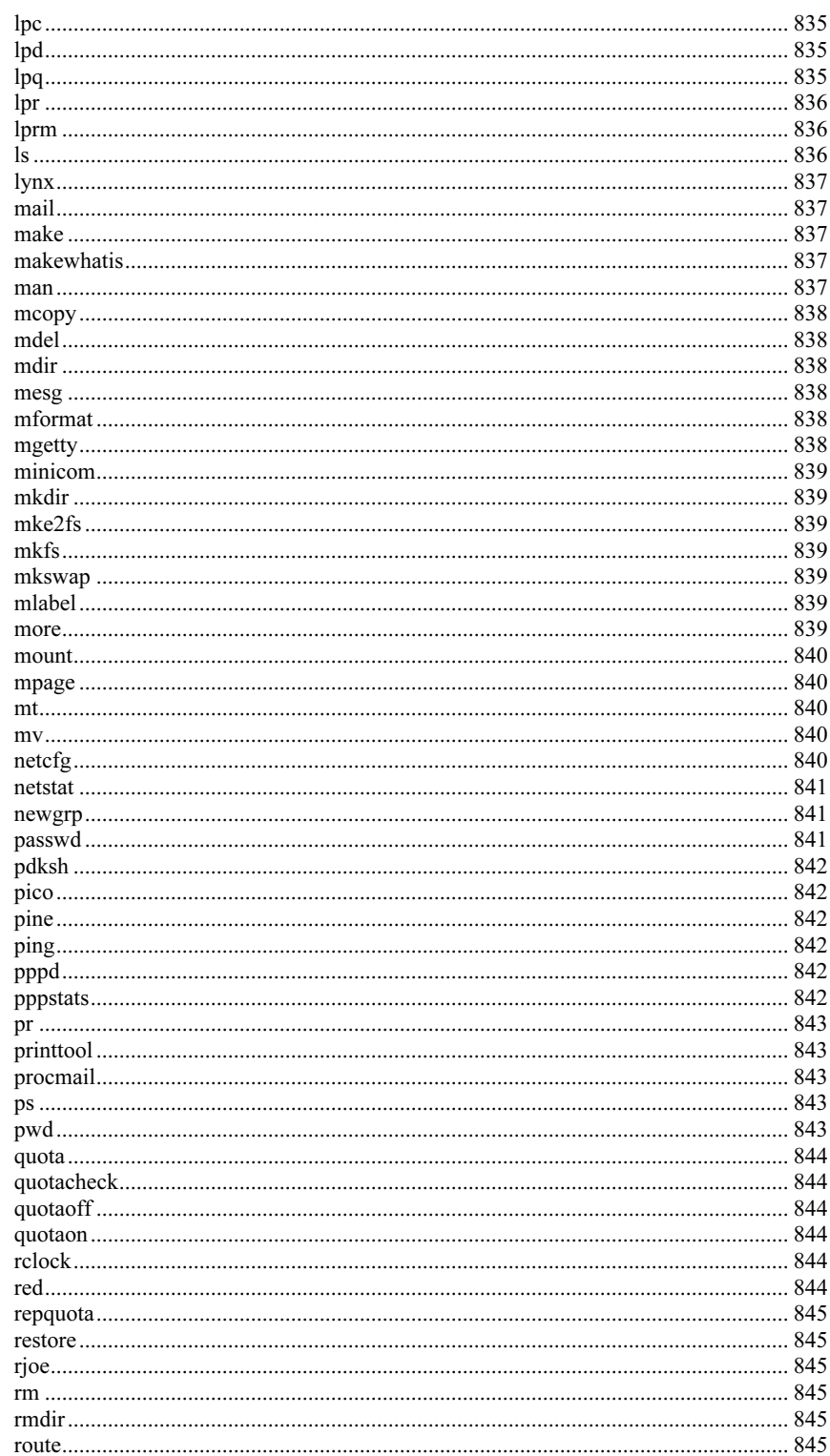

18

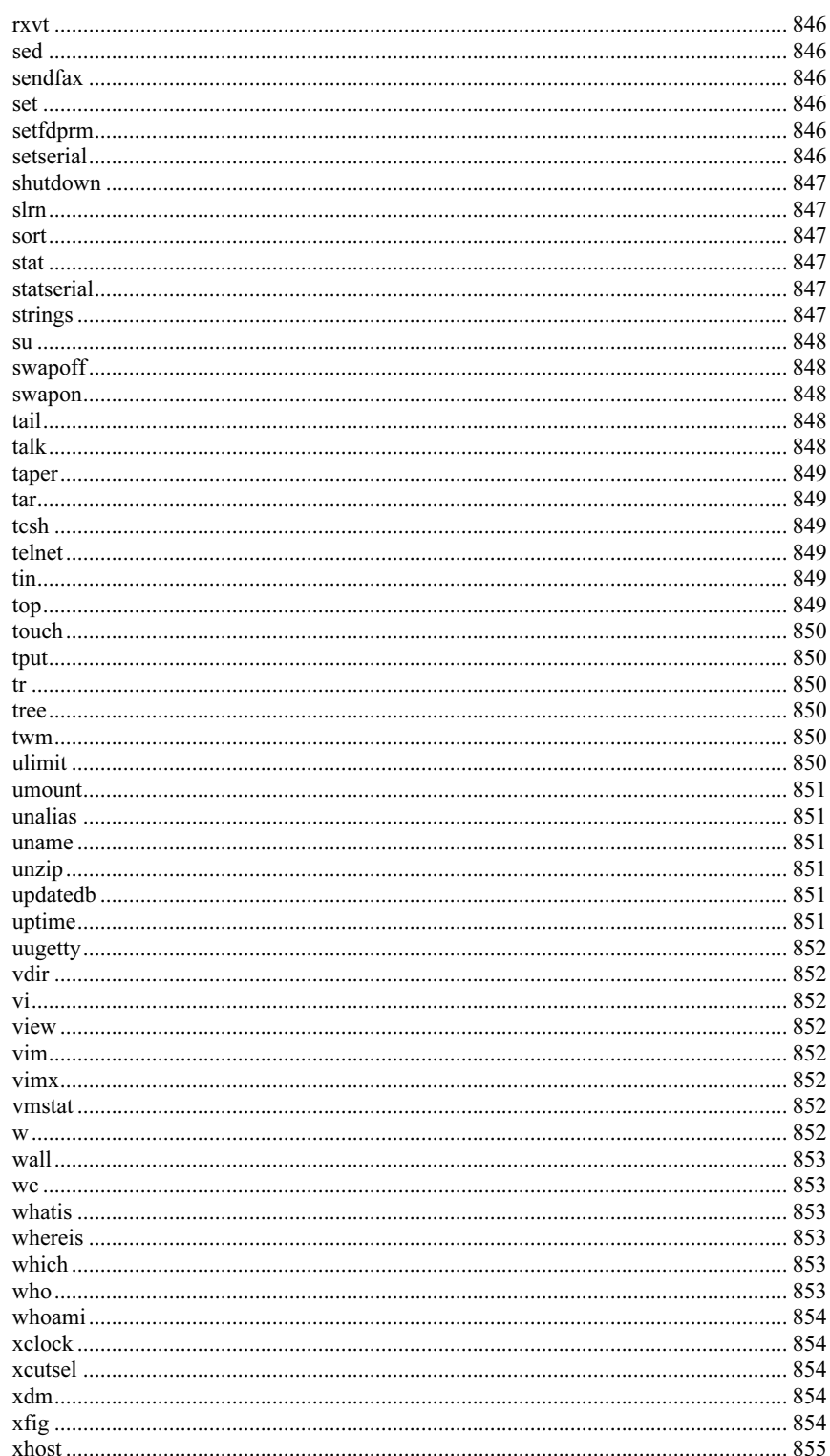

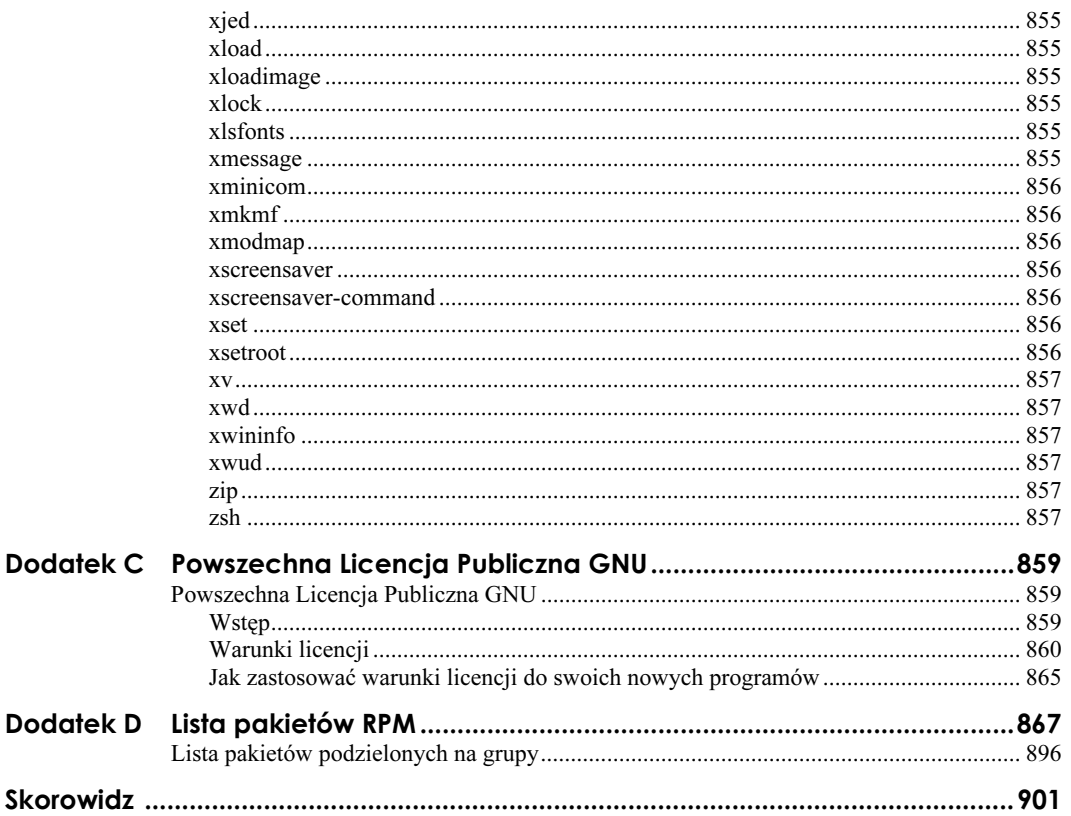

# <span id="page-19-0"></span>Rozdział 2. **Instalowanie** systemu Red Hat

#### W tym rozdziale:

- Przygotowanie do instalacji Linuksa
- Wybór metody instalacji
- Instalacja w trybie graficznym czy tekstowym?
- Partycjonowanie
- Tworzenie dysków startowych
- Rozpoczęcie instalacji sieciowej
- Instalacja z urządzeń PCMCIA
- Proces instalacji krok po kroku
- Kilka rad po zakończeniu instalacji
- Logowanie się i zamykanie systemu

Jedną z największych różnic pomiędzy Red Hatem a innymi wersjami Linuksa jest niezwykle łatwa instalacja. Sam proces instalacji jest bardzo prosty i zautomatyzowany. Program instalacyjny daje sobie dobrze radę z wieloma problemami.

Przed zapoznaniem się z metodami instalowania systemu operacyjnego, należy rozpoznać urządzenia, które posiadamy. Po sprawdzeniu sprzętu pozostała część rozdziału "poprowadzi Cię" przez proces instalacji. Wskażemy Ci także różnice między czterema podstawowymi metodami instalacji. Ten rozdział w skrócie omawia instalację LILO (Linux Loader), ale szczegóły będzie można znaleźć w rozdziale 3., "LILO i inne menedżery startowe".

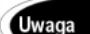

Jeśli nie instalowałeś wcześniej Linuksa, zanim rozpoczniesz instalację przeczytaj ten rozdział co najmniej dwa razy i upewnij się, że wszystko zrozumiałeś.

# Przygotowania do instalacji Linuksa

Zanim rozpoczniesz instalację systemu, powinieneś wykonać parę czynności:

- Upewnij się, czy Twój sprzęt komputerowy jest kompatybilny z Linuksem. Listę obsługiwanych urządzeń możesz odnaleźć pod adresem http://www.redhat.com/support/hardware.
- Znajdź wszystkie instrukcje obsługi urządzeń komputerowych, poczynając od instrukcji monitora, a kończąc na instrukcji karty dźwiękowej. Później, w trakcie ustawiania konfiguracji, bardzo się to wszystko przyda.
- Sprawdź, czy masz wystarczająco dużo wolnego miejsca na dysku twardym, aby zainstalować Linuksa. Najlepiej by było, gdyby przestrzeń ta nie była podzielona na partycje. Poniżej znajduje się lista wariantów instalacji wraz z przestrzenią dyskową, jakiej wymagają:
	- GNOME Workstation 850 MB
	- ◆ KDE Workstation 850 MB
	- $\triangle$  Server 1,7 GB

42

◆ Custom (wybranie wszystkiego) — 2,0 GB

Wraz z rozwojem dystrybucji Red Hat przez ostatnie lata, jego instalowanie i konfigurowanie stawały się coraz prostsze. Chociaż istnieje program, który automatycznie wykrywa konfigurację komputera, konfiguracja sprzętu może zostać odczytana nieprawidłowo lub mogą być trudności w wykryciu niektórych urządzeń. Niestety, podczas instalacji ciągle napotyka się na błędy.

Ważne jest, aby poświęcić kilka minut i wypełnić poniższy arkusz. Pomoże on nie tylko w konfigurowaniu systemu, ale będzie też pomocny, kiedy wystąpią błędy.

Większość poniższych informacji można znaleźć w podręcznikach opisujących poszczególne urządzenia. Inne informacje można zdobyć w trakcie rozmowy z doświadczonym administratorem systemu. Pozycje wyróżnione wytłuszczonym drukiem są, jak to wynika z naszych doświadczeń, obszarami problemowymi. Wszystkie informacje mogą być niezwykle istotne, jeśli instalacja ma się udać.

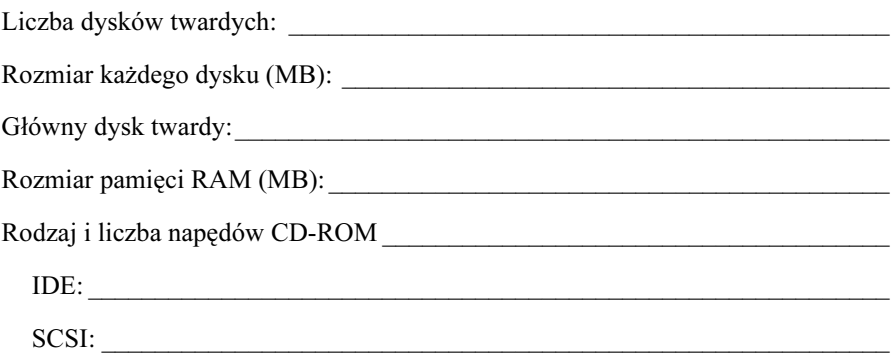

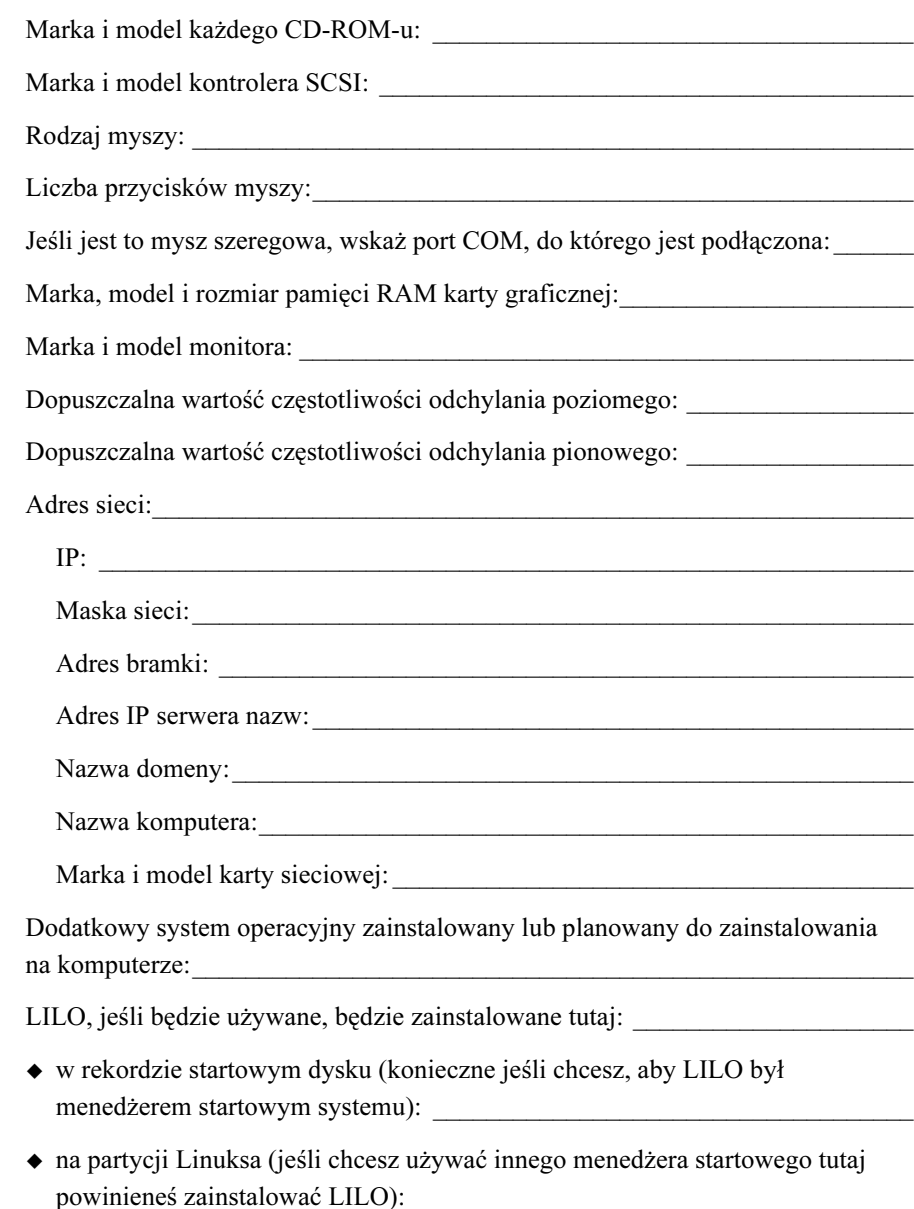

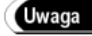

Jeśli posiadasz OS/2, musisz utworzyć partycje dyskowe za pomocą oprogramowania OS/2, ponieważ w innym przypadku OS/2 może nie rozpoznać partycji dyskowych. Nie należy tworzyć nowych partycji podczas instalacji, lecz należy użyć linuksowego programu fdisk, by ustawić odpowiednie rodzaje partycji dla partycji linuksowych.

Po udzieleniu odpowiedzi na te pytania, dalsza instalacja jest dość łatwa. Cały proces jest sterowany z poziomu menu, więc nie trzeba pamiętać wszystkich informacji dotyczących konfiguracji, tak jak to jest w innych systemach linuksowych.

# Wybór metody instalacji

Istnieje pięć podstawowych metod instalowania Red Hata. Oto krótkie ich omówienie:

- ◆ CD-ROM do zainstalowania systemu wystarczy dyskietka startowa i CD-ROM z Red Hatem lub dysk startowy PCMCIA.
- $\triangle$  Hard Drive (dysk twardy) metoda ta wymaga skopiowania plików instalacyjnych Red Hat Linuksa na dysk twardy. Najpierw należy utworzyć katalog o nazwie RedHat w katalogu głównym. Wszystkie pakiety, które będą instalowane, powinny zostać umieszczone w tym katalogu. Trzeba skopiować do niego podstawowe podkatalogi, a instalowane pakiety należy umieścić w podkatalogu o nazwie RPMS (Red Hat Package Manager). Można użyć do tego celu miejsca dostępnego na istniejącej partycji DOS lub na partycji Linuksa, która nie będzie potrzebna dla procedury instalacyjnej (np. partycji, na której będą przechowywane dane w zainstalowanym systemie).

W przypadku korzystania z systemu plików DOS nie ma możliwości używania długich nazw plików Linuksa, z których korzystają pakiety RPM (menedżer pakietów Red Hata). Proces instalacji nie zależy od systemu plików, ale dobrze jest zwracać na nie uwagę.

- ◆ *NFS Image* (obraz NFS Network File System) możesz zainstalować Linuksa z serwera NFS, który będzie eksportował pliki instalacyjne. Wymaga to sieci lub dysku startowego PCMCIA. Powinieneś mieć także skonfigurowany serwer nazw lub znać adres IP serwera NFS i ścieżkę do eksportowanego CD-ROM-u. Metoda ta jest zalecana jedynie wtedy, gdy serwer NFS znajduje się w sieci lokalnej. Instalacja z serwera NFS, podobnie jak przez FTP lub HTTP, zajmuje dużo czasu. Istnieje także możliwość przekroczenia limitu czasu połączenia.
- ◆ FTP i HTTP metoda porównywalna z instalacją z obrazu NFS. Tutaj także jest niezbędna sieć lub dysk startowy PCMCIA. Aby przeprowadzić ten rodzaj instalacji, potrzebne są dyskietka startowa i dodatkowa. Należy też posiadać prawidłowo skonfigurowany serwer nazw lub adres IP serwera FTP lub HTTP, z którego będziesz korzystać. Potrzebna będzie też główna ścieżka katalogu Red Hata na serwerze FTP.
- $\triangle$  SMB Image (obraz SMB) metoda ta jest także porównywalna z instalacją za pomocą NFS lub FTP. Należy ją wybrać, jeśli instalacja ma zostać wykonana przez sieć z dysku współużytkowanego przez system Windows (lub system Linux z zainstalowaną Sambą SMB). Jest to metoda podobna do metody instalowania z dysku twardego, z tą różnicą, że dysk jest udostępniany przez inny system.

Wszystkie pozostałe procedury instalacyjne przedstawione w tym rozdziale dotyczą instalacji z CD-ROM-u. Jak wynika z opisu pozostałych metod, nie różnią się one znacznie między sobą. Sama instalacja jest podobna — różne jest tylko umiejscowienie wersji instalacyjnej oprogramowania. Gdy instalujemy Linuksa ze współużytkowanego napędu z serwera Windows NT/2000 lub systemu Windows 95/98/Me, należy podać nazwę serwera, nazwę współużytkowanego napędu, nazwę konta oraz hasło dostępu do napędu.

# Instalacja w trybie graficznym czy tekstowym?

Red Hat pozostawia Ci wybór pomiędzy dwoma rodzajami instalacji: w trybie graficznym lub trybie tekstowym. Jeśli instalowałeś już wcześniej Linuksa, możesz wybrać dowolną z nich. Jeśli jednak przeprowadzasz instalację po raz pierwszy, instalacja w trybie graficznym jest lepszym rozwiązaniem, ponieważ na każdym etapie instalacji w bocznym okienku jest dostępny przewodnik. Instalacja tekstowa umożliwia Ci sprawowanie większej kontroli nad całym procesem, jednak wymaga to nieco doświadczenia w instalowaniu Linuksa. W trybie graficznym możliwości wyboru poszczególnych elementów będą takie same, lecz mogą się pojawiać w innej kolejności. Będziesz mógł skorzystać z myszy i bardziej przyjaznego interfejsu. Tryb graficzny daje jedynie możliwość klikania w obszarze poszczególnych opcji, zamiast przeskakiwania między nimi za pomocą klawisza Tab i potwierdzania za pomocą klawisza Enter. Naciśnięcie klawisza Enter w nieodpowiednim momencie może spowodować poważne problemy, więc trzeba na to uważać.

W trybie tekstowym nawigacja pomiędzy opcjami instalacyjnymi odbywa się za pomocą wciskania odpowiednich klawiszy. Aby przesunąć kursor, użyj klawiszy strzałek. Klawiszami Tab i Alt+Tab poruszasz się w dół i w górę pomiędzy poszczególnymi opcjami wyboru. Wyszczególnienie dostępnych klawiszy znajduje się na dole większości ekranów w trakcie instalacji.

Aby "wcisnąć" dany przycisk, skieruj na niego kursor (na przykład za pomocą klawisza Tab) i naciśnij klawisz spacji (lub Enter). Aby wybrać dany element z listy, przesuń kursor na dany element i wciśnij klawisz Enter. Aby zaznaczyć wybór elementu w okienku, przesuń kursor na okienko i naciśnij klawisz spacji. Aby usunąć zaznaczenie okienka, naciśnij ponownie klawisz spacji.

# Partycjonowanie

Linuks traktuje twarde dyski odmiennie niż systemy DOS/Windows. Zamiast nazywać pierwszą partycję C:, drugą D:, itd., używa kombinacji znaków, która będzie wskazywała na magistralę i numer stacji dysków. Działa to w następujący sposób:

- $\bullet$  *hda* pierwszy kontroler IDE, Master
- ◆ hdb pierwszy kontroler IDE, Slave
- $\bullet$  *hdc* drugi kontroler IDE, Master
- $\bullet$  *hdd* drugi kontroler IDE, Slave
- $\bullet$  sda pierwszy dysk SCSI

Są to jedynie nazwy dysków, tak jak je "widzi" Linuks. W praktyce Linuks rozpoznaje Twoje partycje w następujący sposób:

- $\bullet$  hda1 partycja podstawowa pierwszego dysku twardego,
- $\triangleleft$  hda5 partycja rozszerzona pierwszego dysku twardego; Partycja rozszerzona będzie zawsze nosić numer 5,
- hda6 pierwsza partycja logiczna zawarta w partycji rozszerzonej pierwszego dysku twardego.
- Taki sam jest podział partycji dla dysków SCSI. Twój CD-ROM będzie przeważnie oznaczony jako hdc, ponieważ płyta CD nie jest podzielona na żadne partycje.

Do konfigurowania partycji linuksowych służą dwa narzędzia dostarczone z dystrybucją Red Hat. Jest to stary, niezastąpiony fdisk i graficzny program narzędziowy Disk Druid. Obydwa programy poprawnie dzielą dysk twardy na partycje, lecz Disk Druid jest łatwiejszy w obsłudze. Jest jeszcze jedno narzędzie, które służy do zmiany rozmiarów i przenoszenia partycji. Nazywa się fips.exe. Znajduje się na płycie CD-ROM, w katalogu dosutils. Jest to program DOS-owy, służący do zwalniania miejsca dla Linuksa przy instalowaniu dwóch systemów jednocześnie. Podczas używania tego programu należy zachować szczególną ostrożność.

#### Automatyczne dzielenie na partycje

Jeśli wybierzesz instalację Workstation lub Server, masz możliwość wybrania opcji Automatic Partitioning — automatycznego dzielenia na partycje. Wybranie tej opcji spowoduje usunięcie wszystkich istniejących partycji linuksowych ze wszystkich twardych dysków w komputerze i zainstalowanie LILO w rekordzie początku dysku, Master Boot Record. Nie wybieraj tej opcji, jeśli posiadasz jakieś dane, które chciałbyś zachować lub chciałbyś skonfigurować indywidualnie poszczególne partycje.

#### Partycjonowanie za pomocą programu fdisk

Oto kilka wskazówek dla wszystkich tradycjonalistów, chcących skorzystać z programu fdisk. Przypominamy, że Disk Druid jest zalecanym (i bezpieczniejszym) sposobem dzielenia dysków na partycje<sup>1</sup>. Jeśli jednak chciałbyś w trakcie instalacji użyć programu fdisk, rozpocznij instalację w trybie Expert.

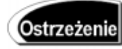

 $\overline{a}$ 

To najbardziej ryzykowny krok całej procedury. Jeśli popełnisz błąd, możesz zniszczyć wszystkie dane na dysku, o ile takie posiadasz. Przed przejściem do podziału dysku na partycje gorąco polecam utworzenie kopii zapasowej systemu.

Tabela 2.1 zawiera niektóre polecenia programu fdisk.

Nie zawsze jednak spełniającym oczekiwania użytkownika. Prawdą jest, że fdisk powinien być używany z ostrożnością — przyp. red.

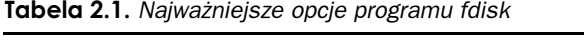

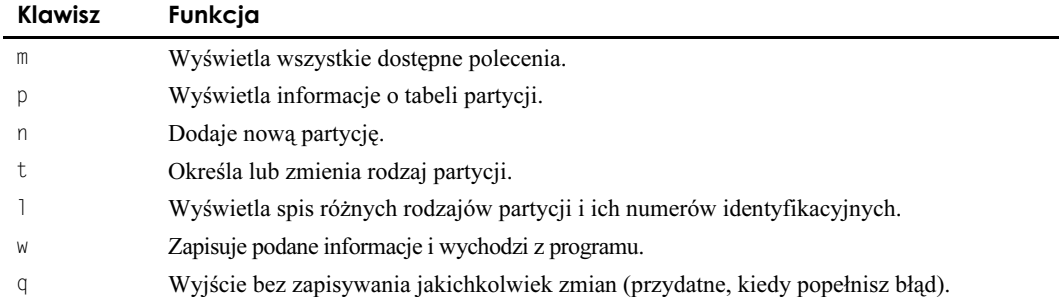

Należy użyć opcji , by zobaczyć informacje o istniejącej partycji, lecz wcześniej trzeba dodać główną partycję. By utworzyć nową partycję, trzeba wybrać opcję n, a następnie e lub p dla partycji rozszerzonej lub podstawowej. Najprawdopodobniej będzie potrzebna partycja podstawowa. Pojawi się pytanie, jaki numer partycji powinien zostać do niej przypisany, od którego cylindra partycja powinna się zaczynać (pojawi się przedział; należy wybrać najniższą wartość) oraz jaki powinien być rozmiar partycji. Na przykład, dla partycji o pojemności 500 MB należy wpisać jako rozmiar +500M.

## Użycie programu Disk Druid do partycjonowania

Disk Druid jest narzędziem dostarczonym po raz pierwszy z wersją 5.0 Red Hata. Posiada interfejs graficzny umożliwiający skonfigurowanie partycji.

Program Disk Druid został podzielony na trzy sekcje. Każda z nich będzie szczegółowo omówiona.

#### Sekcja Partitions

Każda linia w sekcji Partitions (sekcji partycji) reprezentuje partycję dysku. Pasek przewijania oznacza dodatkowe pozycje, które nie mieszczą się na ekranie. Można je zobaczyć za pomocą strzałek kursora góra i dół. Każdy wiersz (dotyczący partycji) składa się z pięciu pól.

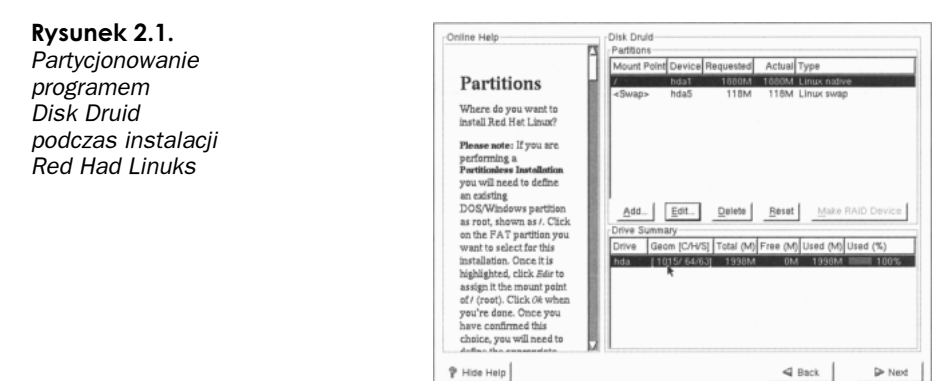

| Pole                              | Opis                                                                                                    |
|-----------------------------------|----------------------------------------------------------------------------------------------------|
| Mount Point<br>(Punkt montowania) | Wskazuje, gdzie po uruchomieniu systemu Red Hat będą logicznie podłączone<br>partycje (przed opuszczeniem programu Disk Druid przynajmniej dla jednej<br>partycji punktem montowania musi być /). Obszar wymiany nie posiada punktu<br>montowania. |
| Device (Urządzenie)               | Nazwa urządzenia partycji.                                                                                                    |
| Requested (Wymagane)              | Minimalny rozmiar wymagany przy określaniu partycji.                                                                                                    |
| Actual (Rzeczywiste)              | Ilość miejsca przypisana danej partycji.                                                                                                    |
| Type (Rodzaj)                     | Rodzaj partycji.                                                                                                    |

Tabela 2.2. Informacje o istniejących partycjach

#### Sekcja Drive Summary

Sekcja Drive Summary (Informacje o dyskach twardych) pokazuje dyski twarde znajdujące się w systemie. Tak samo jak w sekcji istniejących partycji dyskowych, i tu znajduje się pasek przewijania — w przypadku, gdyby do komputera było podłączonych kilka napędów. Każdy wiersz zawiera sześć pól, które zostały przedstawione w tabeli 2.3.

Tabela 2.3. Informacje o dyskach twardych

| Pole                            | Opis                                                                                                    |
|---------------------------------|----------------------------------------------------------------------------------------------------|
| Drive (Naped)                   | Pokazuje nazwę urządzenia dla dysku twardego.                                                                                              |
| Geom [C/G/S] (Parametry)        | Pokazuje parametry dysku. Składają się na nie trzy wartości<br>przedstawiające liczbę cylindrów, głowic i sektorów, podane<br>przez napęd. |
| Total (M) (Całkowita pojemność) | Podaje całkowitą pojemność dysku twardego.                                                                                                 |
| Free (M) (Wolne miejsce)        | Podaje ilość wolnego miejsca na dysku.                                                                                                    |
| Used (M) (Używane miejsce)      | Podaje ilość miejsca przypisaną partycji.                                                                                                  |
| Used (%) (Używane miejsce)      | Pasek graficznie przedstawiający używane miejsce na dysku.                                                                                 |

#### Sekcja Przyciski programu Disk Druid

Trzecia sekcja programu Disk Druid zawiera przyciski — pięć przycisków w środku ekranu. Jeśli przeprowadzasz instalację w trybie tekstowym, możesz także użyć klawiszy funkcyjnych przypisanych poszczególnym przyciskom. Funkcje przycisków (i klawiszy funkcyjnych używanych w instalacji w trybie tekstowym) są przedstawione w tabeli 2.4.

#### Dodawanie partycji

Aby dodać nową partycję, należy kliknąć przycisk Add (w trybie tekstowym wybrać przycisk Add i nacisnąć Enter). Otworzy się wtedy okno dialogowe zawierające pola opisane w tabeli 2.5.

| Przycisk                                     | Opis                                                                                                    |                                                                                                    |
|----------------------------------------------|----------------------------------------------------------------------------------------------------|----------------------------------------------------------------------------------------------------|
| Add (Dodaj) F1                               | Dodaje nową partycję. Po wybraniu pojawia się okno dialogowe, w którym<br>należy wypełnić odpowiednie pola.                                                                                                    |                                                                                                    |
| Edit (Edycja) F3                             | Modyfikuje parametry partycji aktualnie podświetlonej w sekcji istniejących<br>partycji dyskowych. Wybranie tego przycisku powoduje otwarcie okna<br>dialogowego, w którego polach można zmieniać wartości.                                                     |                                                                                                    |
| Delete (Usuń) $F4$                           | Usuwa partycję aktualnie podświetloną. Wybranie tego przycisku powoduje<br>wyświetlenie okna z prośbą o potwierdzenie.                                                                                                    |                                                                                                    |
| <b>OK F12</b>                                | Po wybraniu tej opcji można potwierdzić chęć zapisania dokonanych zmian.<br>Informacja ta zostaje również przekazana programowi instalacyjnemu. Jest<br>ona niezbędna do stworzenia systemu plików.                                                             |                                                                                                    |
| Make RAID Device<br>(Utwórz urządzenie RAID) | Przycisk ten jest aktywny jedynie wtedy, gdy utworzyłeś partycje RAID<br>(lub wpisałeś fd w programie <i>fdisk</i> ); utwórz nową partycję za pomocą<br>przycisku Add, a następnie wybierz rodzaj urządzenia RAID i dostępne<br>napędy (użyte w macierzy RAID). |                                                                                                    |
| Back (Powrót)                                | Jest to przycisk awaryjny. Po jego wybraniu Disk Druid kończy pracę nie<br>dokonując żadnych zmian. Program instalacyjny powraca do poprzedniego<br>ekranu, gdzie można dokonać wyboru między programami <i>fdisk</i> i Disk Druid.                             |                                                                                                    |
| Klawisze funkcyjne                           | Disk Druid posiada również sześć wygodnych w użyciu klawiszy funkcyjnych.<br>Cztery z nich są przypisane bezpośrednio do opisanych powyżej przycisków<br>(Add, Edit, Delete i OK). Dwa z nich posiadają inne funkcje:                                           |                                                                                                    |
|                                              | $F2$ — Dodaj NFS<br>(Add NFS)                                                                                                    | Naciśnięcie klawisza powoduje otwarcie okna<br>dialogowego, w którym można zdefiniować system<br>plików NFS tylko do odczytu. |
|                                              | $F5$ — Reset                                                                                                    | F5 przywraca partycjom stan, jaki miały przed<br>rozpoczęciem wprowadzania zmian w tej sekcji.                                |

Tabela 2.4. Przyciski programu Disk Druid

#### Tabela 2.5. Informacje dotyczące montowania

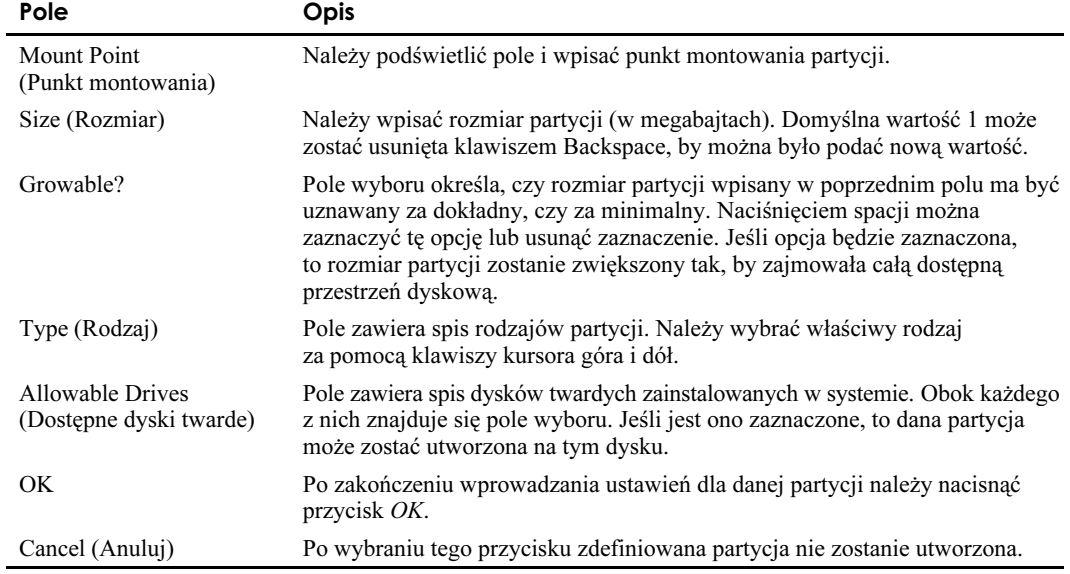

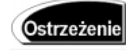

Należy zdefiniować przynajmniej dwa systemy plików — jeden dla samego Linuksa, a drugi dla pliku wymiany. Zaleca się jednak utworzenie sześciu systemów plików. Jeden to plik wymiany, pozostałe to /, /usr, /var, /home oraz /usr/local.

#### **Obszar wymiany**

Obszar wymiany jest obszarem dysku twardego przeznaczonym na utworzenie pamięci wirtualnej, która będzie uzupełnieniem rzeczywistej pamięci komputera (RAM). Obszar wymiany pozwala systemowi operacyjnemu na wykorzystanie większej ilości pamięci niż faktycznie zainstalowana w komputerze. Dawno nie używane pliki mogą zostać przeniesione z pamięci RAM na dysk twardy, a kiedy później będą potrzebne, mogą zostać z powrotem załadowane do pamięci.

Podczas tworzenia partycji wymiany należy przez chwilę zastanowić się nad jej rozmiarem. Obszar wymiany służy do przenoszenia nieużywanych danych z pamięci RAM na dysk, by zwolnić pamięć dla innych danych. Obszar wymiany wraz z pamięcią RAM powinien mieć przynajmniej 16 MB. W przypadku planowanego zainstalowania X Window, ta wartość powinna wynosić przynajmniej 32 MB. System X Window jest prawdziwym pożeraczem pamięci i najczęściej wykorzystuje połowę pamięci RAM, warto więc zainstalować duży obszar pamięci.

Ilość potrzebnej pamięci można określić poprzez sprawdzenie rozmiaru wszystkich programów, które będą działały w tym samym momencie. Do tej wartości należy dodać 24 MB na potrzeby systemu. Jeśli otrzymana suma jest mniejsza niż 64 MB, należy użyć 64 MB obszaru wymiany. W innym przypadku, należy przyjąć otrzymaną wartość. Obecnie, kiedy większość komputerów jest wyposażona w 64 – 128 MB RAM, obszar wymiany powinien zajmować 80 – 100 MB.

Pewien obszar wymiany powinien być zawsze skonfigurowany, bez względu na ilość posiadanej pamięci RAM. Nawet mały obszar wymiany w systemie z dużą ilością pamięci RAM zapewni efektywność pracy. Na przykład, w moim systemie mam 256 MB pamięci, co stanowi wartość większą niż wystarczająca dla wszystkich programów. Mam też 127 MB obszaru wymiany dla programów, które są uruchomione, ale których w danym momencie nie używam<sup>2</sup>.

Aby utworzyć partycję dla obszaru wymiany, należy postępować tak, jak przy tworzeniu normalnej partycji. Z tą jednak różnicą, że zaznaczamy typ partycji jako Linux Swap i nie podajemy punku montowania.

## Formatowanie partycji

 $\overline{a}$ 

Po sformatowaniu obszaru wymiany, program instalacyjny zadaje pytanie, które partycje powinny zostać sformatowane. Zdecydowanie sugeruję sformatowanie wszystkich partycji systemowych (/, /usr i /var — jeśli istnieją). Nie trzeba formatować /home ani

<sup>2</sup> Powszechna jest opinia, że rozmiar partycji swap powinien być dwukrotnie większy od rozmiaru posiadanej pamięci RAM. Jednak wzór ten nie zawsze się sprawdza. Należy mieć na uwadze, ile aplikacji będziemy uruchamiać i ile pamięci potrzebują — przyp. red.

/usr/local, jeśli były one skonfigurowane podczas poprzedniej instalacji. Warto też sprawdzić je pod kątem uszkodzonych sektorów.

Z reguły pojawia się pytanie, jak duże powinny być partycje. W tabeli 2.6 zostały podane proponowane rozmiary partycji dla typowej instalacji. Oczywiście, można mieć jedną dużą partycję /, jeśli nie zamierza się tworzyć osobnych partycji dla każdego katalogu systemowego.

| Rodzaj partycji | <b>Rozmiar minimalny</b> | Rozmiar sugerowany                 |
|-----------------|--------------------------|------------------------------------|
|                 | 80 MB                    | $100 - 200$ MB                     |
| /usr            | 850 MB                   | $850 +$ aplikacje i inne dokumenty |
| /var            | 22 MB                    | 50 MB                              |
| Obszar wymiany  | 0 <sub>MB</sub>          | do 2,047 MB                        |

Tabela 2.6. Sugerowane rozmiary partycji

 $\overline{a}$ 

Mimo iż podano tutaj wartości minimalne i sugerowane, w poszczególnych przypadkach może zaistnieć konieczność ustalenia wartości poniżej lub powyżej tych poziomów. Na przykład 850 MB dla /usr zakłada, że znajduje się tam dokumentacja tekstowa i sieciowa w przynajmniej jednym języku. Oprócz tego nie ma żadnych wskazań dla katalogu /home. W zależności od potrzeb systemu i użytkowników, można przeznaczyć dla nich partycję / lub umieścić na osobnej partycji. Zaleca się drugie rozwiązanie, ponieważ dzięki temu podczas uaktualniania systemu własne dane nie zostaną utracone.

## Tworzenie dyskietki startowej<sup>3</sup>

Przed utworzeniem dyskietki startowej, należy nadać jej etykietę. Aby utworzyć dyskietki pod MS-DOS-em, należy użyć poniższych poleceń. Przyjęto, że płyta CD-ROM znajduje się w napędzie D:

Adam Byrtek w polskim tłumaczeniu dokumentu "The Linux Bootdisk HOWTO" (Autor: Tom Fawcett) definiuje cztery typy dyskietek: startową, główną, startową-główną i narzędziową. Dyskietka startowa zawiera jądro systemu. Dzięki niej staje się możliwe wystartowanie jądra, które następnie może załadować główny system plików z innego dysku. Stosuje się ją najczęściej, aby przetestować nowe jądro. Dyskietka główna z systemem plików zawierającym niezbędne komponenty wymagane do uruchomienia systemu nie musi zawierać jądra, czy programu ładującego. Zazwyczaj dyskietka główna jest automatycznie kopiowana do ramdysku (przez co jest zwalniane miejsce w napędzie na dyskietkę narzędziową; ramdysk — to obszar pamięci RAM wykorzystywany do symulacji dysku. Domyślny rozmiar to 4 096 kB, dlatego nie powinno się tworzyć ramdysku dla komputerów posiadających mniej niż 8 MB pamięci RAM). Znacznie przyspiesza to dostęp do danych. Dyskietka startowa-główna zawiera wszystko, co jest potrzebne do wystartowania i uruchomienia Linuksa bez dysku twardego. Dyskietka narzędziowa zawiera system plików, nie jest on jednak montowany jako główny system plików. Jest to dodatkowa dyskietka z danymi. W rzeczywistości dyskietka startowa dystrybucji Red Hat jest o wiele bardziej skomplikowana niż wynikałoby to z powyższego opisu. Dyskietka ta musi współpracować z różnym sprzętem, musi "komunikować się" z użytkownikiem oraz ładować odpowiednie sterowniki urządzeń. Profesjonalne dyskietki bazują na założeniach opisanych w HOWTO, korzystają jednak z licznych trików, by sprostać stawianym im zadaniom — przyp. red.

 $d:$ cd \images \dosutils\rawrite.exe

Program *rawrite* zapyta o nazwę pliku obrazu dyskietki. Należy podać boot img, a następnie włożyć dyskietkę do stacji A. Program zapyta o napęd, na który ma zapisać obraz. Proszę wpisać a: i nacisnąć klawisz *Enter*. Dyskietkę można opisać jako Red Hat 7.1 dysk startowy. Konieczne jest także utworzenie dyskietki ze sterownikami. Opisz ją jako Red Hat 7.1 sterowniki, następnie włóż ją do stacji. Uruchom ponownie program rawrite i wpisz drivers.img. Teraz jesteś już przygotowany do instalacji systemu za pomocą dyskietki startowej.

Do utworzenia dyskietki pod Linuksem można użyć narzędzia dd. Należy podłączyć logicznie CD-ROM Red Hata, włożyć dyskietkę do napędu (nie podłączać jej logicznie), zmienić katalog (cd) na zawierający obrazy dyskietek na CD-ROM-ie oraz użyć poniższego polecenia do utworzenia dyskietki startowej:

dd if=boot.img of=/dev/fd0 bs=1440k

Program dd skopiuje obraz boot . img. Parametr if oznacza plik wejściowy, w tym przypadku jest to boot .img. Parametr of oznacza plik wyjściowy, w tym przypadku jest to pierwsza stacja dyskietek. Ostatni parametr bs wskazuje rozmiar dyskietki, który w tym przypadku wynosi 1 440 kB.

## Instalowanie systemu bez użycia dyskietki startowej

Jeśli na komputerze znajduje się MS-DOS, można zainstalować Red Hata bez dyskietki startowej. Program instalacyjny Red Hata może zostać uruchomiony ciągiem poleceń:

d: ed \dosutils autoboot.bat

Jeśli Twój komputer może załadować system z płyty CD-ROM, możesz także włożyć płytę z Red Hat Linuksem do napędu CD-ROM i uruchomić ponownie komputer.

# Instalacja sieciowa

Jeśli przeprowadzasz instalację za pomocą FTP, HTTP lub NFS, musisz utworzyć własną sieciową dyskietkę startową. Obraz sieciowej dyskietki startowej znajduje się na dołączonej płycie CD-ROM, w katalogu images, pod nazwą bootnet.img. Można go znaleźć także na serwerze, który będzie eksportował katalogi instalacyjne.

Zanim rozpoczniesz instalację przez sieć, musisz zebrać następujące informacje:

- Program instalacyjny będzie próbował automatycznie wykryć i zidentyfikować kartę sieciową. Jeśli nie jest w stanie zidentyfikować Twojej karty sieciowej, musisz wybrać sterownik odpowiedni dla danej karty sieciowej i podać wszystkie niezbędne informacje, aby sterownik mógł odnaleźć i rozpoznać kartę sieciową.
- Adres IP twojego komputera.
- Maskę sieci (najczęściej 255.255.255.0).
- Adres IP bramki i serwera nazw.

Każdy z rodzajów instalacji sieciowej rozpoczyna się w ten sam sposób: poprzez uruchomienie z dyskietki startowej bootnet.img. Po uruchomieniu systemu z dyskietki pojawi się ekran powitalny Red Hata z zapytaniem boot . . Aby rozpocząć instalację, naciśnij klawisz Enter. Instalacja będzie w dużej mierze przebiegała według schematu opisanego dalej w tym rozdziale, lecz instalacja sieciowa jest dłuższa i związana z ryzykiem zerwania połączenia. Zostaniesz teraz poproszony o wybranie języka używanego podczas instalacji. Po dokonaniu wyboru naciśnii klawisz  $OK$ . Teraz zostaniesz poproszony o wybranie rodzaju używanej klawiatury. Po dokonaniu wyboru naciśnij raz jeszcze klawisz OK. Teraz pojawi się ekran i będziesz musiał wybrać rodzaj instalacji. Po dokonaniu wyboru przejdź do odpowiedniego podrozdziału w książce, zgodnie z dokonanym przez Ciebie wyborem.

### Rozpoczęcie instalacji NFS

Pierwszy ekran, który pojawi się po wybraniu każdego z rodzajów instalacji, jest ekranem wyboru ustawień TCP/IP. Zostaniesz poproszony o podanie adresu IP, maski sieciowej, adresu IP domyślnej bramki i podstawowego serwera nazw komputera, na którym instalujesz system. Jeśli w sieci dostępny jest serwer BOOTP lub DHCP, możesz także zaznaczyć okienko powyżej formularza, aby system spróbował samodzielnie odnaleźć odpowiednie adresy. Po wprowadzeniu powyższych informacji, naciśnij przycisk OK i przejdź do następnego etapu. Zostaniesz teraz zapytany o nazwę serwera NFS i ścieżkę dostępu do katalogu, w którym znajdują się pliki instalacyjne Red Hat Linuksa. Od tego momentu instalacja będzie już przebiegała standardowo, według schematu opisanego w dalszej części tego rozdziału, w podrozdziale "Instalacja krok po kroku".

## Rozpoczęcie instalacji FTP

Rozpoczęcie instalacji FTP odbywa się niemal tak samo, jak instalacji NFS. Musisz wprowadzić te same informacje o swojej sieci i karcie sieciowej. Dodatkowo musisz wprowadzić adres IP serwera FTP z plikami instalacyjnymi Red Hat Linuksa oraz lokalizację tychże plików na serwerze. Na przykład, jeśli na serwerze FTP znajduje się katalog o nazwie /pub/mirrors/redhat/i386/RedHat, wpisz /pub/mirrors/redhat/i386/. Jeśli nie używasz anonimowego FTP lub musisz użyć serwera proxy FTP (na przykład jeśli jesteś zabezpieczony zaporą sieciową firewall), zaznacz pole wyboru, a w następnym oknie dialogowym wpisz informacje o koncie FTP lub serwerze proxy.

## Rozpoczęcie instalacji HTTP

Wykonaj te same kroki, co przy instalacji NFS, tylko jako metodę instalacyjną wybierz HTTP. Wprowadź adres IP witryny zawierającej pliki instalacyjne i ich lokalizację. Na przykład, jeśli na serwerze HTTP znajduje się katalog o nazwie /pub/mirrors/redhat/i386/ RedHat, wpisz /pub/mirrors/redhat/i386/. Jeśli nie używasz anonimowego HTTP lub musisz użyć serwera proxy HTTP (na przykład jeśli jesteś zabezpieczony zaporą sieciową), zaznacz pole wyboru, a w następnym oknie dialogowym informacje o koncie HTTP lub serwerze proxy.

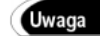

Metody instalacji przez NFS, FTP i HTTP są znacznie mniej wygodnymi metodami w porównaniu z instalacją z płyty CD-ROM. Czasem jednak są one niezbędne, zwłaszcza jeśli chcesz zainstalować Linuksa na komputerze, który nie jest wyposażony w napęd CD-ROM. Co prawda instalowanie z sieci lokalnej przebiega tak szybko jak instalowanie z płyty CD-ROM, lecz instalacja z Internetu może być znacznie wolniejsza.

# Instalacja z urządzeń PCMCIA

Większość laptopów ma wprowadzoną obsługę PCMCIA. Komputery, które obsługują urządzenia PCMCIA zawierają kontroler mający jedno lub więcej gniazd, do których można zainstalować urządzenia PCMCIA. Tymi urządzeniami mogą być modemy, karty sieciowe, karty SCSI itd.

Gdy instalujesz wersję Red Hat Linuksa kompatybilną z Intelem, zwróć uwagę, czy podczas instalacji będzie używane urządzenie PCMCIA. Na przykład jeśli instalujesz Red Hat Linuksa z płyt CD-ROM, a twój napęd CD-ROM jest podłączony do karty PCMCIA, program instalacyjny będzie wymagał obsługi PCMCIA. Podobnie, jeśli wybierzesz jedną z instalacji sieciowych i karta sieciowa jest podłączona przez PCMCIA, także konieczna będzie obsługa PCMCIA.

Uwaga

Jeśli instalujesz Red Hat Linuksa na laptopie z wbudowanym napędem CD-ROM, nie jest konieczne wprowadzenie obsługi kart PCMCIA na czas instalacji.

Obsługa PCMCIA jest uzależniona od dwóch rzeczy:

- Rodzaju kontrolera PCMCIA zainstalowanego w Twoim komputerze.
- Rodzaju urządzenia PCMCIA, które zostanie użyte podczas instalacji.

Chociaż większość kontrolerów i urządzeń PCMCIA jest obsługiwana w Linuksie, istnieje od tego kilka wyjątków. Lista urządzeń współpracujących z Red Hat Linuksem znajduje się pod adresem http://www.redhat.com/hardware.

Jeśli podczas instalacji wymagana jest obsługa urządzeń PCMCIA, konieczna będzie dyskietka dodatkowa PCMCIA.

Dodatkowa dyskietka startowa PCMCIA jest niezbędna w następujących przypadkach:

- Instalacja z napędu CD-ROM podłączonego przez PCMCIA.
- Instalacja za pomocą karty sieciowej PCMCIA.

◆ Obrazem dyskietki dodatkowej PCMCIA jest plik *pcmcia.img*, który znajduje się w katalogu *images* na pierwszej płycie CD-ROM z Red Hat Linuksem.

Dyskietkę startową PCMCIA możesz utworzyć w taki sam sposób, jak dyskietkę startową, co zostało wcześniej opisane w podrozdziale "Tworzenie dyskietki startowej".

# Proces instalacji krok po kroku

## Instalacja

Najlepszym sposobem rozpoczęcia instalacji jest sprawdzenie w czy w BIOS-ie jest wprowadzona opcja startu systemu z płyty CD-ROM. Większość komputerów wyprodukowana po roku 1997 posiada tę opcję. Po włączeniu komputera zobaczysz ekran z informacją, że po wciśnięciu klawiszy  $FI$  lub Delete możliwe jest wejście do ustawień konfiguracyjnych BIOS-u. W ustawieniach tych konieczna jest zmiana sekwencji startowej tak, aby komputer mógł uruchomić system z płyty CD-ROM. Zapisz te ustawienia i uruchom komputer na nowo. Teraz komputer uruchomi system z płyty CD-ROM. Po zakończeniu instalacji wprowadź ponownie poprzednie ustawienia w BIOS-ie. Jeśli nie jest możliwe uruchomienie systemu z płyty CD-ROM, konieczne będzie jego uruchomienie z przygotowanej wcześniej dyskietki startowej.

Uwaga

Jeśli zmieniasz ustawienia BIOS-u dotyczące twardych dysków, może to mieć niekorzystny wpływ na działanie systemu.

Program instalacyjny Red Hat Linuksa można uruchomić poprzez włożenie pierwszej płyty CD-ROM do napędu i ponowne uruchomienie komputera. Po ponownym uruchomieniu komputera zostaniesz powitany przez ekran Welcome to Red Hat Linux 7.1! Pamiętaj, że przy zalecanym, graficznym trybie instalacji, po komunikacie boot: konieczne jest naciśnięcie klawisza Enter. Zostaniesz także powitany przez ekran, na którym będzie znajdować się mnóstwo opcji do wyboru; zostaną zwięźle omówione zanim przejdziemy do punktu "Program instalacyjny".

W momencie uruchamiania jądra Linuksa, można mu przekazać wiele parametrów<sup>4</sup>. W niektórych konfiguracjach sprzętowych występuje czasem problem z automatycznym wykrywaniem urządzeń. Jeśli taki problem pojawia się podczas instalacji, należy ją ponowić w trybie eksperta.

#### Instalacja w trybie tekstowym

 $\overline{a}$ 

Możesz także rozpocząć instalację w trybie tekstowym poprzez wpisanie text po komunikacie boot. Instalacja w trybie tekstowym przebiega podobnie jak instalacja w trybie graficznym. Aby poruszać się między poszczególnymi opcjami, będziesz musiał

<sup>4</sup> Istnieje dokument HOWTO doskonale wyjaśniający, jakie parametry można przekazać do jądra podczas startu systemu. Znajdziesz go m.in. pod adresem http://www.linuxdoc.org/ docs.html#howto — przyp. red.

używać klawiszy strzałek, klawiszy Tab, spacji i Enter. Jeśli jednak wciśniesz nieodpowiednie klawisze, może to wywołać nieoczekiwany rezultat. Dlatego zalecane jest, abyś wybrał instalację w trybie graficznym poprzez naciśnięcie klawisza Enter po ujrzeniu komunikatu boot:.

#### Instalacja w trybie eksperta

Domyślna metoda instalowania Red Hata używa autowykrywania urządzeń znajdujących się w systemie. Większość systemów jest prawidłowo rozpoznana, czasem jednak występują problemy. Można je rozwiązać za pomocą trybu eksperta. Instalowanie Red Hat Linuksa w trybie eksperta zalecane jest jedynie wtedy, gdy znasz całkowicie ustawienia swojego systemu i masz już trochę doświadczenia w używaniu Linuksa.

Aby uruchomić instalację w trybie eksperta, należy w momencie pojawienia się znaku zachęty boot: wpisać expert i nacisnąć Enter.

Tryb eksperta umożliwia całkowitą kontrolę nad procesem instalacji. Można w nim też podawać opcjonalne parametry modułów.

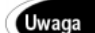

Niniejszy rozdział nie zawiera omówienia trybu expert.

#### Instalacja w trybie ratunkowym

Program instalacyjny Red Hata przeszedł wiele zmian, które umożliwiają utworzenie odpowiedniej dyskietki startowej specyficznej dla każdego systemu. Nowa dyskietka startowa jest tworzona dla bieżącej konfiguracji systemowej (często mówimy, że jest ona zindywidualizowana). Umożliwia ona uruchomienie systemu nawet wtedy, gdy menedżer LILO został nadpisany przez inny system operacyjny.

Dyskietkę startową można również utworzyć po zakończeniu procesu instalacji. Aby to zrobić, należy zapoznać się ze stroną elektronicznego podręcznika man dotyczącą mkbootdisk. Warto pamiętać, że aby móc utworzyć dyskietkę startową po zakończeniu procesu instalacji, należy mieć zainstalowany pakiet mkbootdisk.

Dyskietka startowa jest pierwszą z dwóch znajdujących się w zestawie ratunkowym. Druga dyskietka wymagana dla trybu ratunkowego musi być utworzona z pliku obrazu rescue.img, umieszczonego w katalogu obrazów na CD-ROM-ie Red Hata. Aby utworzyć drugą dyskietkę, należy włożyć pustą dyskietkę do napędu i wpisać polecenie:

dd if=rescue.img of=/dev/fd0 bs=72k

Następnie można wybrać tryb ratunkowy poprzez uruchomienie systemu z dyskietki startowej i wpisanie rescue w momencie pojawienia się znaku zachęty boot .. Gdy pojawi się odpowiednia prośba, należy włożyć dyskietkę utworzoną z pliku rescue.img.

#### Opcje parametrów jądra

Niektóre parametry jądra mogą być określone w wierszu poleceń i przekazane do niego w ten sposób. Nie obejmuje to opcji skierowanych do modułów, takich jak karty sieciowe lub urządzenia (napędy CD-ROM).

Aby przekazać opcje do jądra, należy użyć poniższego formatu:

linux <opcje>

W celu uruchomienia innego trybu instalacji, należy go wpisać za opcjami. Na przykład, by zainstalować Red Hata w systemie z 128 MB RAM-u, w trybie eksperta, należy wpisać:

linux mem=128 expert

Aby przekazywać opcje modułom, trzeba użyć trybu eksperta do wyłączenia automatycznego wykrywania PCI. Gdy program instalacyjny pyta o rodzaj urządzenia, do którego należy przekazać opcje lub parametr, daje w tym samym momencie możliwość podania opcji lub parametrów.

Należy obserwować informacje podczas uruchamiania systemu, by upewnić się, że jądro prawidłowo wykrywa wszystkie urządzenia. Jeśli tak nie jest, być może zaistnieje potrzeba ponownego uruchomienia systemu i dodania kilku opcji w momencie pojawienia się znaku zachęty boot : , na przykład:

boot: linux hdc=cdrom

Jeśli zajdzie potrzeba podania w tym miejscu dodatkowych parametrów, należy je również zapisać — będą potrzebne później.

#### Konsole wirtualne

Instalowanie Red Hata jest nie tylko prostą sekwencją okienek dialogowych. Można podczas procesu instalowania patrzeć na różne komunikaty diagnostyczne. Istnieje możliwość przełączania się między pięcioma wirtualnymi konsolami tekstowymi, co może być pomocne w przypadku napotkania problemów podczas instalacji. Tabela 2.7 opisuje pięć konsoli, kombinację klawiszy przełączającą do każdej z nich oraz ich zastosowanie.

| Konsola | Kombinacja klawiszy | Cel                                                                      |
|---------|---------------------|--------------------------------------------------------------------------|
|         | $Alt+FI$            | Okno dialogowe instalacji                                                |
|         | $Alt+F2$            | Kursor zachęty powłoki                                                   |
|         | $Alt+F3$            | Informacje programu instalacyjnego                                       |
|         | $Alt + F4$          | Informacje pochodzące od jądra systemu i innych<br>programów systemowych |
|         | $Alt+F5$            | Pozostałe informacje                                                     |
|         | $Ctrl+Alt+F7$       | Ekran graficzny                                                          |

Tabela 2.7. Kategorie informacji udostępnianych przez konsole wirtualne

Jeśli wybierzesz instalację w trybie tekstowym lub trybie eksperta, podczas instalowania systemu większość czasu spędzisz używając pierwszej konsoli. Jeśli instalujesz system w domyślnym trybie graficznym, będziesz pracował na konsoli 7.

## **Program instalacyjny**

 $\overline{a}$ 

"Welcome to Red Hat Linux 7.1!". Powinieneś zobaczyć taki ekran po wystartowaniu komputera z płyty CD-ROM lub dyskietki startowej. W ten sposób rozpoczynamy instalację krok po kroku. Zakładam, że posiadasz mysz podłączoną do komputera (zalecane) i instalujesz Red Hat Linuksa z płyty CD-ROM. W zależności od tego, czy wystartowałeś program instalacyjny z płyty CD-ROM, czy z dyskietki startowej, pierwsze etapy instalacji mogą się nieco różnić od siebie, jednak różnice te nie mają wpływu na przebieg całego procesu instalacji.

Naciśnięcie klawisza Enter rozpocznie proces ładowania jądra startowego. Zostanie dokonane automatyczne rozpoznanie niektórych urządzeń komputera. Jeśli masz zainstalowane karty SCSI, ujrzysz także komunikat o ładowaniu sterowników SCSI. System dokona także rozpoznania twojej myszy.

Następnie trzeba dokonać wyboru języka, który będzie używany podczas procesu instalacji. Domyślny język to angielski, ale istnieje możliwość wyboru języka czeskiego, duńskiego, fińskiego, francuskiego, niemieckiego, włoskiego, norweskiego, rumuńskiego, serbskiego, słowackiego, szwedzkiego i tureckiego<sup>5</sup> . Po wybraniu języka naciśnij przycisk Next. Jeśli system został uruchomiony z dyskietki startowej, do podświetlenia wybranej opcji należy użyć klawiszy kursora, a następnie nacisnąć tabulator, by przejść do przycisku OK. By zatwierdzić wybraną opcję, trzeba nacisnąć Enter.

Następnie trzeba dokonać wyboru klawiatury. Ten etap instalacji różni się nieco w zależności od wybranej metody wystartowania systemu. Jeśli komputer został wystartowany z dyskietki startowej, zostaniesz poproszony o podanie układu używanej klawiatury. Wybór potwierdź naciśnięciem przycisku OK. Jeśli zaś system został wystartowany bezpośrednio z płyty CD-ROM, będziesz musiał podać konfigurację w trzech okienkach: Model, Layout i Enable Dead Keys. Gdy wybierasz opcje odpowiednie dla swojego systemu, możesz je także przetestować w okienku u dołu ekranu. Po zakończeniu konfiguracji naciśnij przycisk Next.

Najprawdopodobniej wybrałeś metodę startu systemu z płyty CD-ROM. Jeśli tak wybrałeś, zobaczysz teraz ekran konfiguracji myszy. Jeśli system został załadowany z dyskietki startowej, zostaniesz poproszony o wybór pomiędzy instalacją z dysku twardego a instalacją z płyty CD-ROM. Wybierz opcję instalacji z płyty CD-ROM i naciśnij klawisz OK. Jeśli w napędzie nie ma płyty, zostaniesz poproszony o jej włożenie. Jeśli wybrałeś metodę instalacji przez sieć, system skonfiguruje mysz i załaduje interfejs graficzny.

<sup>5</sup> Standardowa wersja RH 7.1 nie umożliwia wyboru języka polskiego. Nie stanowi to jednak większego problemu, gdyż po zainstalowaniu Red Hata można dostosować system do potrzeb polskiego użytkownika — przyp. red.

Jeśli nie wybrałeś instalacji w trybie tekstowym (lub nie masz myszy), zostanie wyświetlony ekran konfiguracji myszy. Wybierz rodzaj używanej myszy. Jeśli posiadasz mysz tylko dwuprzyciskową, możesz także wypróbować opcję emulacji trzech przycisków. Jeśli dokonałeś wyboru, naciśnij przycisk Next.

Na tym etapie została zakończona konfiguracja programu instalacyjnego i zostanie wyświetlony ekran instalatora "Welcome to Red Hat Linux".

### Instalator systemu

W tej części instalacji zostaniesz poproszony o wybór rodzaju instalacji (Workstation, Server i Custom), programów, które będziesz chciał zainstalować i konfiguracji systemu.

#### Nowa instalacja czy uaktualnienie?

Program instalacyjny zapyta czy instalujemy nowy system, czy uaktualniamy starą dystrybucję Red Hat w wersji 2.0 lub wyższej. Przyjmujemy, że jest to instalacja nowego systemu, należy więc podświetlić Install i nacisnąć Enter.

Istnieją trzy tryby instalacji: Workstation, Server i Custom. Należy wybrać tryb Workstation. W dalszej części rozdziału pokażę różnice pomiędzy trybami Workstation i Server. Wybierz odpowiedni tryb instalacji i naciśnij przycisk Next.

#### Dzielenie na partycje

Dlatego, że jest to nowa instalacja, program instalacyjny zakłada, że nie istnieje żadna partycja linuksowa. Mimo to pokazuje ostrzeżenie:

Wszystkie partycje linuksowe na dyskach twardych zostaną zniszczone. Oznacza to, że wszystkie poprzednie instalacje zostaną zniszczone. Jeśli nie chcesz stracić swoich partycji linuksowych, możesz dokończyć tę instalację i dokonać ręcznego dzielenia na partycje lub możesz powrócić i dokonać instalacji niestandardowej<sup>6</sup>.

To ostrzeżenie powinno być wzięte pod uwagę, ponieważ faktycznie ten tryb instalacji usunie wszystkie poprzednio utworzone partycje linuksowe. Ostrzeżenie to można zobaczyć tylko wtedy, gdy system zauważy istniejące partycje linuksowe.

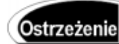

W przypadku wyboru trybu instalacji Server, wszystkie partycje zostaną usunięte. W ten sposób można stracić całą zawartość dysków, z istniejącym systemem operacyjnym włącznie.

Jeśli istnieje partycja linuksowa, a nie została wybrana instalacja niestandardowa, system zakłada, że należy skorzystać z tej samej partycji dla nowego systemu i nadpisuje jej dotychczasową zawartość.

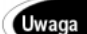

 $\overline{a}$ 

Oznacza to, że możliwe jest zainstalowanie więcej niż jednej wersji Linuksa w systemie, ale każdą oprócz pierwszej należy instalować w trybie instalacji niestandardowej.

 $^6$  Ostrzeżenie zostało przetłumaczone — przyp. red.

Jeśli instalujemy nowy system (i wcześniej nie była utworzona żadna partycja linuksowa) lub gdy wybraliśmy niestandardową instalację, należy teraz podzielić dysk na partycje. W zależności od wybranego rodzaju instalacji, będziesz mógł wybrać opcję automatycznego dzielenia na partycje swoich dysków twardych (z wyjątkiem instalacji niestandardowej) lub ręcznego partycjonowania za pomocą narzędzi Disk Druid lub fdisk. Zaleca się, abyś ręcznie podzielił dysk na partycje za pomocą programu Disk Druid. Programu fdisk powinieneś użyć jedynie wtedy, gdy wcześniej dobrze poznałeś jego działanie.

Wybierz odpowiednie partycje. Jeśli wybrałeś automatyczne dzielenie na partycje, następnych kilka etapów instalacji zostanie pominiętych i program instalacyjny przejdzie od razu do etapu konfiguracji sieci (zakładając, że masz zainstalowaną kartę sieciową). Jeśli wybrałeś opcję ręcznego dzielenia na partycje, wykorzystaj wskazówki podane wcześniej, w podrozdziale dotyczącym partycjonowania. Po dokonaniu podziału na partycje zostaniesz poproszony o wybranie partycji, które zostaną sformatowane. Możesz także skorzystać z opcji sprawdzenia błędów na dysku w trakcie formatowania. Zalecane jest wybranie tej opcji, jednak wydłuży to cały proces formatowania. Następnym etapem jest skonfigurowanie programu LILO (Linux Loader).

## **Konfiguracja LILO**

Program instalacyjny przedstawi teraz możliwe lokalizacje sekwencji startowej. Możesz wybrać Master Boot Record (główny rekord startowy) lub First Sector of Boot Partitions (pierwszy sektor partycji startowej).

Główny rekord startowy jest rekordem startowym całego systemu. Umieszczenie sekwencji startowej w głównym rekordzie startowym spowoduje uruchamianie programu LILO przy każdym uruchomieniu komputera.

Sekwencję startową można umieścić w pierwszym sektorze partycji startowej, jeśli w systemie został już skonfigurowany inny program startowy. Jeśli program ten jest już zainstalowany w głównym rekordzie startowym, prawdopodobnie nie będzie trzeba go zastępować programem LILO. (Więcej informacji uzyskasz w rozdziale 3.).

Jeśli w systemie zostały zainstalowane dyski SCSI lub chciałbyś zainstalować LILO na partycji, która posiada więcej niż 1 023 cylindry, może się okazać konieczne uaktywnienie opcji Use Linear Mode (użyj trybu linearnego). W każdym razie wybranie tej opcji nie ma żadnego negatywnego wpływu na system, więc nie zaszkodzi ją zaznaczyć na wszelki wypadek.

W niektórych systemach, aby mogły prawidłowo pracować, konieczne jest przekazanie do jądra systemu kilku opcji przy starcie. Jeśli musisz przekazać do jądra jakieś opcje, możesz je wprowadzić w następnym oknie. LILO może także uruchomić inny system operacyjny w Twoim komputerze. Jeśli posiadasz już zainstalowany system Windows 95 lub 98, LILO automatycznie go rozpozna i nada etykietę DOS.

Jeśli wybrałeś już odpowiednie opcje, naciśnij przycisk Next. Najczęściej wystarcza potwierdzenie domyślnie wybranych opcji.

## Konfiguracja sieci

Jeśli posiadasz zainstalowane karty sieciowe, zostaniesz poproszony o podanie konfiguracji każdej z nich. Jeśli nie masz zainstalowanej karty sieciowej, ten etap instalacji może zostać w ogóle pominięty.

Wpisz adres IP, maskę sieci, adresy IP rozgłaszania, IP transmisji dla każdej karty sieciowej (lub wybierz opcję DHCP, jeśli w Twojej sieci znajduje się serwer DHCP). Wpisz także nazwę swojego komputera, adresy bramki i serwerów DNS.

Możesz także wybrać opcję Activate on Boot (uaktywnij przy starcie). Spowoduje to aktywację karty sieciowej przy starcie systemu. Jeśli nie wybierzesz tej opcji, konieczne będzie ręczne konfigurowanie karty przy każdym uruchamianiu systemu. Program instalacyjny będzie próbował automatycznie wykryć karty sieciowe, lecz nie jest zagwarantowane, że zrobi to właściwie. Jeśli po zakończeniu instalacji karta sieciowa nie będzie poprawnie działała, zawsze możesz ponownie zainstalować sterownik i zmienić wszystkie powyższe ustawienia.

Po wprowadzeniu wszystkich ustawień naciśnij przycisk Next.

Jeśli nie chcesz teraz konfigurować kart sieciowych, możesz to zrobić po zakończeniu instalacji.

## Ustalanie strefy czasowej

Zostaniesz teraz poproszony o ustalenie strefy czasowej swojego systemu. Wystarczy, że na przedstawionej mapce odnajdziesz swoją lokalizację i klikniesz ją, aby wybrać strefę czasową. Możesz także wybrać odpowiednią strefę z listy, która znajduje się pod mapką. Jeśli jesteś gotowy do następnego etapu instalacji, naciśnij przycisk Next.

#### Ustawianie konta i hasła administratora

root jest kontem administratora systemu, z którego można wykonywać wszystkie możliwe operacje. Konto to nie ma żadnych ograniczeń, więc hasło dostępu do niego powinno być dobrze chronione. Prośba o podanie hasła pojawi się dwukrotnie. Hasło musi mieć od 6 do 8 znaków. Należy zwrócić uwagę, że podczas wpisywania hasło jest ukryte pod znakami "\*". Jest to dodatkowe zabezpieczenie. Hasło należy podać dwukrotnie, by upewnić się, że nie został popełniony błąd. Aby utrudnić hakerom jego odgadnięcie, w haśle powinny się znajdować małe i wielkie litery oraz cyfry.

Konto administratora jest najbardziej uprzywilejowanym kontem w systemie Linuks. Pozwala na pełną administrację systemem, łącznie z dodawaniem nowych kont, zmienianiem haseł użytkowników, sprawdzaniem plików informacyjnych, instalowaniem oprogramowania, itd. W trakcie używania tego konta należy zachować szczególną ostrożność. Konto administratora nie posiada żadnych zabezpieczeń. Pozwala to na wykonanie wszystkich czynności administracyjnych bez żadnych ograniczeń. System zakłada, że wiesz, co robisz i wykona dokładnie wszystkie wskazane zadania — bez zadawania zbędnych pytań. Oznacza to, że za pomocą omyłkowego polecenia łatwo jest wykasować niezbędne pliki systemowe. Jeśli jesteś zalogowany jako administrator, znak zachęty powłoki zawiera na końcu znak # (jeśli używasz powłoki bash). Ostrzega to przed nieograniczonymi możliwościami tego konta.

Generalnie powinieneś się trzymać zasady, że nie należy logować się do systemu jako administrator, chyba że jest to absolutnie konieczne. Jako administrator, wpisuj uważnie wszystkie polecenia i sprawdzaj je dwukrotnie, zanim naciśniesz Enter. Wyloguj się z konta administratora zaraz po wykonaniu zadania, dla wykonania którego zalogowałeś się jako administrator. W trakcie instalacji możesz dodać konto zwykłego użytkownika w tym samym okienku, w którym wpisywałeś hasło użytkownika root. Zalecane jest, abyś założył teraz nowe konto i używał go cały czas, zamiast konta administratora.

Możesz teraz także założyć nowe konta innych użytkowników. Warto byłoby założyć teraz jeszcze jedno zwykłe konto użytkownika. Wpisz nazwę konta i hasło. Jeśli chciałbyś edytować opcje zakładanego konta, podświetl nazwę konta i kliknij przycisk Edit. Możesz także usuwać konta użytkowników.

Naciśnij przycisk Next, aby kontynuować instalację.

## Konfiguracja uwierzytelniania

Po ustawieniu hasła administratora pojawiają się dodatkowe pytania dotyczące konfiguracji uwierzytelniania. Kolejne dwie opcje dotyczą zwiększonego bezpieczeństwa haseł. Zalecane jest przynajmniej włączenie haseł przesłoniętych (shadow password), a także haseł przesłoniętych wraz z hasłami MD5. Należy określić, czy ma zostać włączony NIS. Jeśli tak, trzeba też podać adres domeny i serwera NIS. (Więcej informacji na temat NIS można znaleźć w rozdziale 12., "NIS — Network Information Service"). Można też ustalić, czy system będzie wysyłał żądania usług przez adres rozgłoszeniowy, czy będzie podawał bezpośrednio nazwę serwera.

Możesz także uaktywnić protokół Lightweight Directory Access Protocol (LDAP). Jeśli go uaktywnisz, zostaniesz poproszony o podanie serwera LDAP i nazwę wyróżniającą (DN).

Ostatnią opcją jest możliwość uaktywnienia Kerberos.

Aby przejść do etapu wybierania grup pakietów, naciśnij Next.

## Wybór pakietów do instalacji

Przeszedłeś teraz do etapu wyboru pakietów instalacyjnych. W zależności od początkowo wybranego trybu instalacji, będziesz miał do wyboru różną liczbę pakietów do instalacji. Jeśli wybrałeś tryb Workstation, będziesz mógł wybierać tylko spośród pakietów GNOME, KDE i Games. Nie oznacza to, że są to jedyne pakiety, które zainstalujesz, lecz program instalacyjny zawęża Twój wybór dodatkowych pakietów, które można dodać do instalacji podstawowej.

W trybie Server można wybrać pakiety serwerów news, NFS, Web i DNS. Pozostałe pakiety zostaną domyślnie zainstalowane, zgodnie z programem instalacji. Jeśli chciałbyś mieć większy wpływ na rodzaj instalowanych pakietów, powinieneś wybrać niestandardowy tryb instalacji.

Niestandardowy tryb instalacji umożliwia dokonanie wyboru spośród wszystkich dostępnych pakietów. Jeśli chciałbyś zainstalować wszystkie pakiety, u dołu listy dostępnych pakietów zaznacz opcję Everything (wszystko). Instalacja Red Hat Linuksa rozmieszczona jest na 2 płytach CD-ROM (zostaniesz poproszony o zmianę płyty w napędzie CD-ROM) i zainstalowanie wszystkich pakietów zajmuje ponad 1,9 GB pamięci! Właściwie partycja /usr wymaga prawie 2 GB miejsca (lub 250 MB więcej, niż to jest określone — jest to miejsce, które jest przeznaczone dla tymczasowych plików instalacyjnych).

Jeśli zdecydujesz się na wybieranie poszczególnych pakietów, zostaniesz poproszony o zaznaczenie wybranych elementów do zainstalowania.

Program instalacyjny następnie sprawdzi, czy wybrane pakiety wymagają zainstalowania dodatkowych elementów. Jeśli niektóre pakiety będą wymagały zainstalowania dodatkowych elementów, zostaniesz zapytany, czy mają zostać także zainstalowane. Ważne jest, aby zainstalować wszystkie niezbędne elementy, gdyż bez nich niektóre pakiety mogą nie pracować poprawnie.

Jeśli wybrałeś pakiety, które zainstalują system X, następnym etapem instalacji będzie konfiguracja systemu X. Jeśli wybrałeś tryb instalacji Server lub zdecydowałeś się nie instalować systemu X, etap ten zostanie pominięty i zostaną sformatowane partycje, na których następnie zostaną zainstalowane wybrane pakiety.

## Konfigurowanie X-ów

Jeśli zdecydowałeś się zainstalować system X Window, będziesz mógł go teraz skonfigurować. Najpierw zostaniesz poproszony o wybranie modelu używanego monitora. Wybierz właściwy model monitora i wpisz częstotliwości jego pracy, zgodnie z podręcznikiem użytkownika monitora.

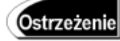

Wybranie błędnych częstotliwości pracy monitora może go wręcz "usmażyć". Należy więc wpisywać tylko sprawdzone wartości.

Po wybraniu odpowiedniego modelu monitora kliknij Next.

System dokona teraz próby automatycznego rozpoznania karty graficznej. Jeśli wykryte automatycznie ustawienia nie są zgodne z Twoją kartą graficzną, możesz wybrać odpowiednią kartę z podanej listy. Możesz także podać ilość pamięci RAM, która znajduje się na karcie. Wybrane ustawienia można przetestować za pomocą przycisku Test This Configuration.

Teraz możesz także wybrać logowanie się do systemu w trybie graficznym, domyślny rodzaj pulpitu i dostosować konfigurację systemu X. Opcja Customize X Configuration pozwala na wybranie ustawień kolorów i rozdzielczości. Po zakończeniu konfigurowania wszystkich opcji kliknij Next.

## Instalowanie

Po zakończeniu ustawień konfiguracyjnych instalacji przejdziesz do okna About to Install (instalowanie). Jeśli naciśniesz teraz przycisk Next, system sformatuje wybrane partycje, załaduje wybrane pakiety i przygotuje konfigurację wybraną w poszczególnych etapach instalacji. W procesie instalacji zostanie utworzony zapis procesu instalacji, który po ponownym uruchomieniu zostanie umieszczony w pliku /tmp/install.log. W zależności od prędkości CD-ROM-u oraz liczby wybranych pakietów (i w pewnym stopniu od prędkości dysku twardego), może zająć to 25 minut lub więcej.

### Instalowanie pakietów

System sformatuje teraz partycje i rozpocznie instalowanie wybranych pakietów. Na ekranie zostaną wyświetlone informacje o postępach w instalacji i przybliżony czas pozostały do końca instalacji. Teraz możesz się rozluźnić i spokojnie zaczekać, aż program instalacyjny skończy swoją pracę! Nie zapomnij jednak o śledzeniu całego procesu, gdyż w jego trakcie konieczna będzie wymiana płyt CD-ROM.

Po zakończeniu tego procesu system zapyta, czy chciałbyś utworzyć dyskietkę startową.

#### Tworzenie dyskietki startowej

Dyskietka startowa umożliwia uruchomienie systemu Linux niezależnie od normalnego programu ładującego. Przydaje się, gdy LILO nie jest instalowany w systemie, LILO został usunięty przez inny system operacyjny, bądź też LILO nie działa z istniejącą konfiguracją sprzętową. Dyskietka startowa może być również użyta z dyskietką ratunkową Red Hata, znacznie ułatwia to przywracanie systemu do działania po awarii.

**Uwaga** 

Gorąco zalecamy utworzenie dyskietki startowej.

W przypadku wyboru odpowiedzi twierdzącej, pojawia się prośba o włożenie pustej dyskietki do pierwszego napędu (/dev/fd0). Po włożeniu dyskietki system utworzy dyskietkę startową.

## Zakończenie instalacji

Instalacja została zakończona. Należy teraz wyjąć dyskietkę i nacisnąć Enter, by ponownie uruchomić system. System Red Hat jest gotowy do pierwszego zalogowania się użytkownika.

# Kilka rad po zakończeniu instalacji

Gdy już zainstalowałeś Linuksa i uruchomiłeś po raz pierwszy system, warto poznać kilka użytecznych informacji zanim rozpoczniesz pracę z systemem.

LILO pozwala na przekazanie parametrów do jądra Linuksa, które zastąpią jego normalne procedury. Na przykład po wprowadzeniu różnych zmian w konfiguracji startowej, możesz uniemożliwić prawidłowe uruchomienie systemu. Jeśli tak się stanie, najlepiej byłoby załadować system tylko do momentu, kiedy zostają odczytane pliki konfiguracyjne. W tym wypadku należy załadować Linuksa w trybie single. W tym celu po znaku zachęty boot: należy wpisać single i wcisnąć *Enter*. Dzięki temu będziesz mógł podjąć odpowiednie czynności w celu naprawienia błędów.

## Menedżer pakietów Red Hata

Aby dodawać do Linuksa inne pakiety lub aktualizować pakiety już istniejące, używa się menedżera pakietów Red Hata (RPM). Technologia RPM ułatwia instalowanie i usuwanie pakietów. Informacje o instalowanych pakietach i o ich zależnościach są zapisywane i przekazywane użytkownikowi. Podczas pracy z X Window można również korzystać z RPM za pomocą interfejsu graficznego.

#### Instalacja i usuwanie pakietów za pomocą RPM

Polecenia rpm używa się w następujący sposób do zainstalowania pakietu:

rpm - i nazwapakietu.rpm

Aby usunąć pakiet, należy wpisać:

rpm -e nazwapakietu

Dostępnych jest znacznie więcej opcji, lecz te dwie są najczęściej używane.

Pakiety RPM są dostępne pod adresem *ftp://ftp.redhat.com/pub/redhat/* lub na dowolnym serwerze lustrzanym, np. na *ftp://ftp.task.gda.pl.* 

# Logowanie się i zamykanie systemu

Jeśli teraz widzisz po raz pierwszy znak zachęty login:, zastanawiasz się zapewne jak wejść do systemu.

Zaraz po zakończeniu instalacji nowego systemu, najczęściej jedynym kontem, na które można się zalogować, jest konto administratora systemu root. Konto to służy do administrowania systemem, jego konfigurowania, dodawania i usuwania użytkowników, instalowania oprogramowania itd. Aby zalogować się na konto administratora, po znaku

zachęty login: wpisz root i wciśnij *Enter*. Zostaniesz teraz poproszony o hasło administratora, które wpisałeś w trakcie instalacji systemu. Po znaku zachęty password: wpisz hasło administratora. Jeśli logowanie zakończy się pomyślnie, zobaczysz następujący znak zachęty systemu

 $[root@localhost]$ #

Znak zachety systemu informuje Cie o dwóch rzeczach: jesteś zalogowany jako *root*, a Twój komputer nosi nazwę localhost. Jeśli w trakcie instalacji nadałeś nazwę swojemu komputerowi, pojawi się ona zamiast nazwy localhost, a jeśli dodałeś wówczas inne konta użytkowników, możesz się także na nie zalogować.

Aby z sesji terminala zamknąć system i uruchomić ponownie komputer, zaloguj się (albo przełącz poleceniem su) na konto root. Następnie wpisz polecenie /sbin/shutdown - r now. Po zakończeniu wszystkich procesów Linux zamknie system i uruchomi komputer od nowa. Jeśli pracujesz na konsoli, najszybszym sposobem zamknięcia systemu jest naciśnięcie kombinacji klawiszy Ctrl+Alt+Delete.

Polecenie su może posłużyć do uruchamiania poleceń administratora ze zwykłego konta użytkownika. Na przykład, jeśli chcesz uruchomić polecenie administratora jako zwykły użytkownik, możesz wpisać polecenie su -c polecenie, gdzie polecenie jest nazwą dowolnego polecenia. Polecenie su może posłużyć także do przełączania użytkownika; jest formatu su - użytkownik, gdzie użytkownik jest nazwą dowolnego użytkownika, który istnieje w systemie. Znak myślnika w poleceniu spowoduje zalogowanie do katalogu domowego danego użytkownika.

Możesz także zamknąć system i zakończyć pracę komputera (czyli zamknąć system i nie uruchamiać ponownie komputera). Służy do tego polecenie /sbin/shutdown -h now. Polecenie to możesz wykonać jedynie wtedy, gdy jesteś zalogowany jako użytkownik root. Linux zamknie system i wyświetli komunikat "System halted". Teraz możesz wyłączyć komputer. Pamiętaj, że nie możesz tak po prostu wyłączyć komputera w trakcie pracy Linuksa. Aby właściwie zamknąć system i umożliwić później prawidłowe jego uruchomienie, system musi najpierw odmontować wszystkie partycje. Wyłączenie komputera w trakcie pracy Linuksa może spowodować powstanie błędów w danych umieszczonych na dysku twardym.

Najlepiej byłoby zamykać system jedynie podczas pracy na konsoli. Możesz go także zamknąć zdalnie za pomocą sesji powłoki.

Jeśli w konfiguracji LILO Linux jest domyślnie uruchamianym systemem operacyjnym, po uruchomieniu komputera Linux zostanie uruchomiony automatycznie i załaduje wszystkie niezbędne usługi, łącznie z obsługą sieci i Internetu.